# Betriebs- und Montageanleitung

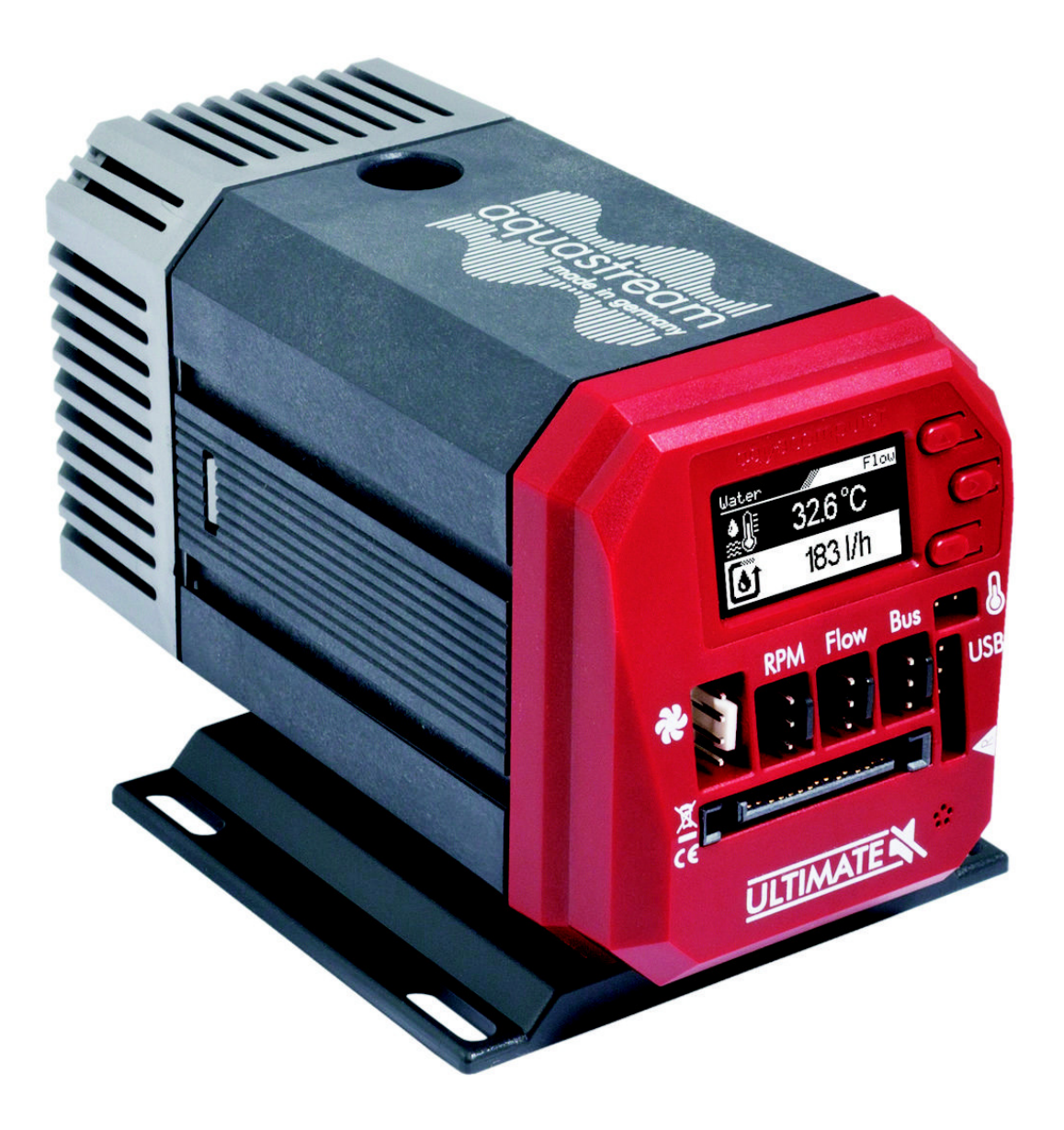

# aquastream ULTIMATE

Änderungen, Druckfehler und Irrtum vorbehalten! Stand: Juni 2024

### Inhaltsverzeichnis

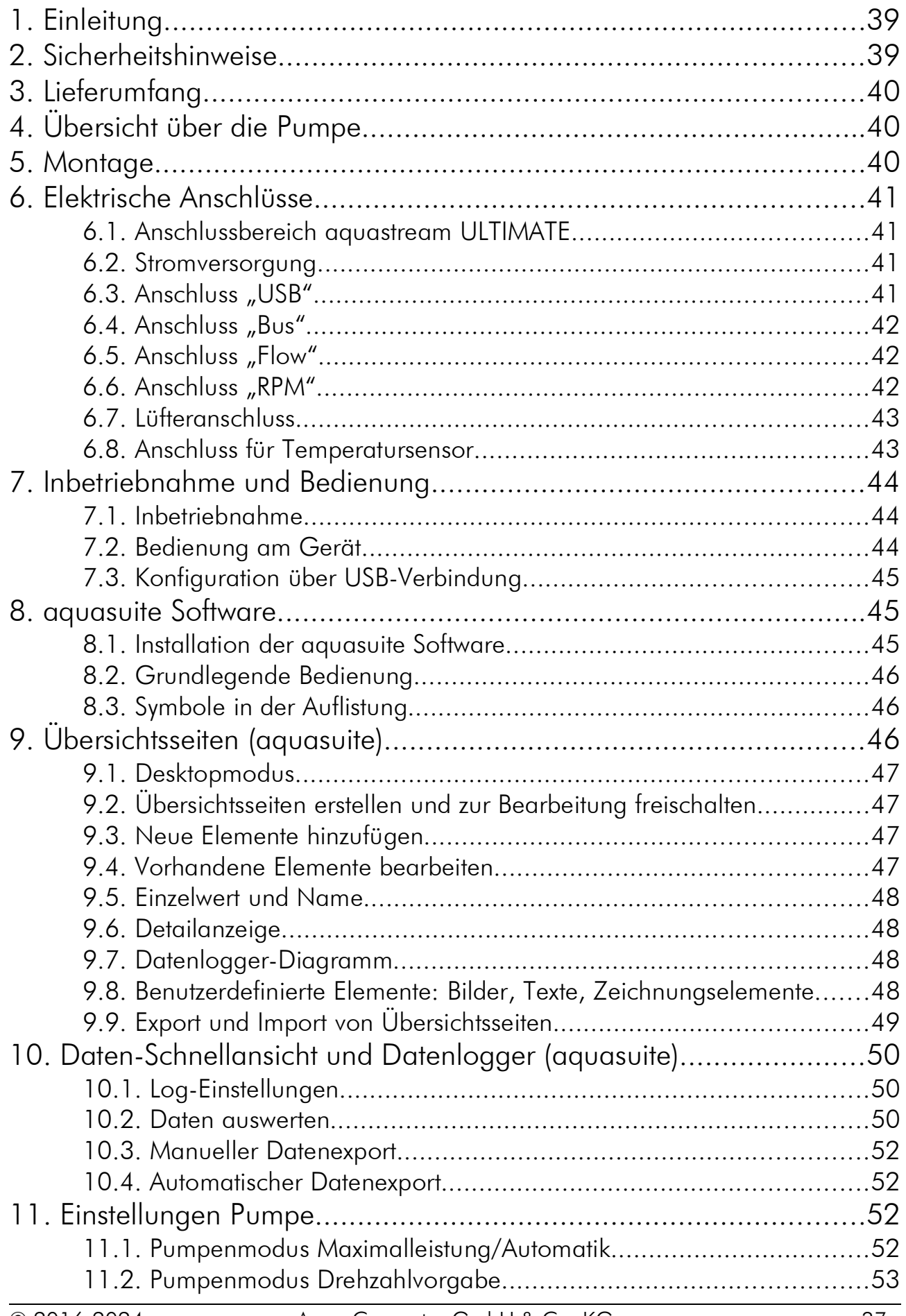

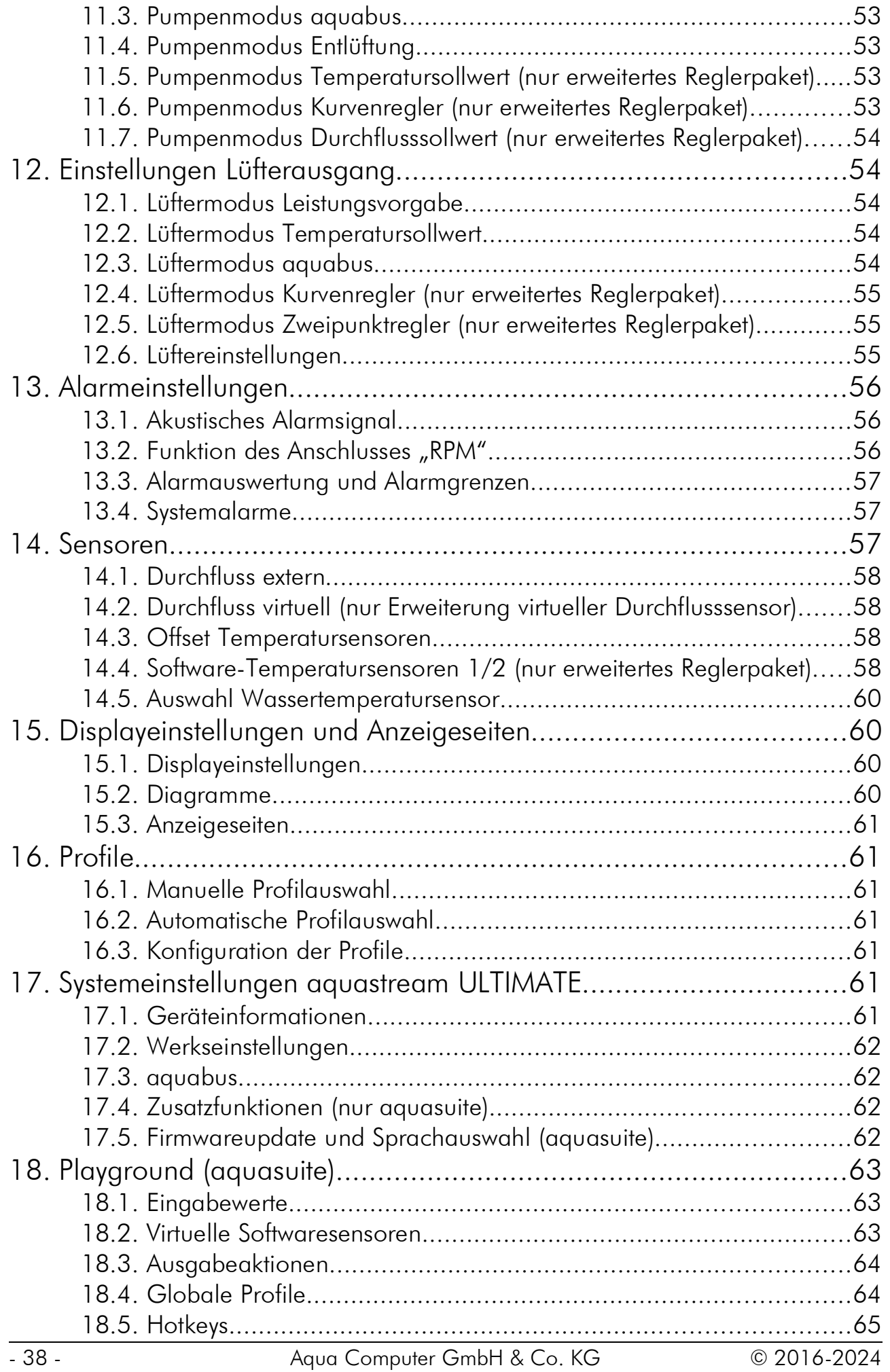

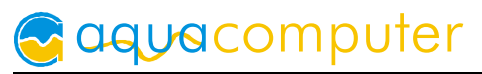

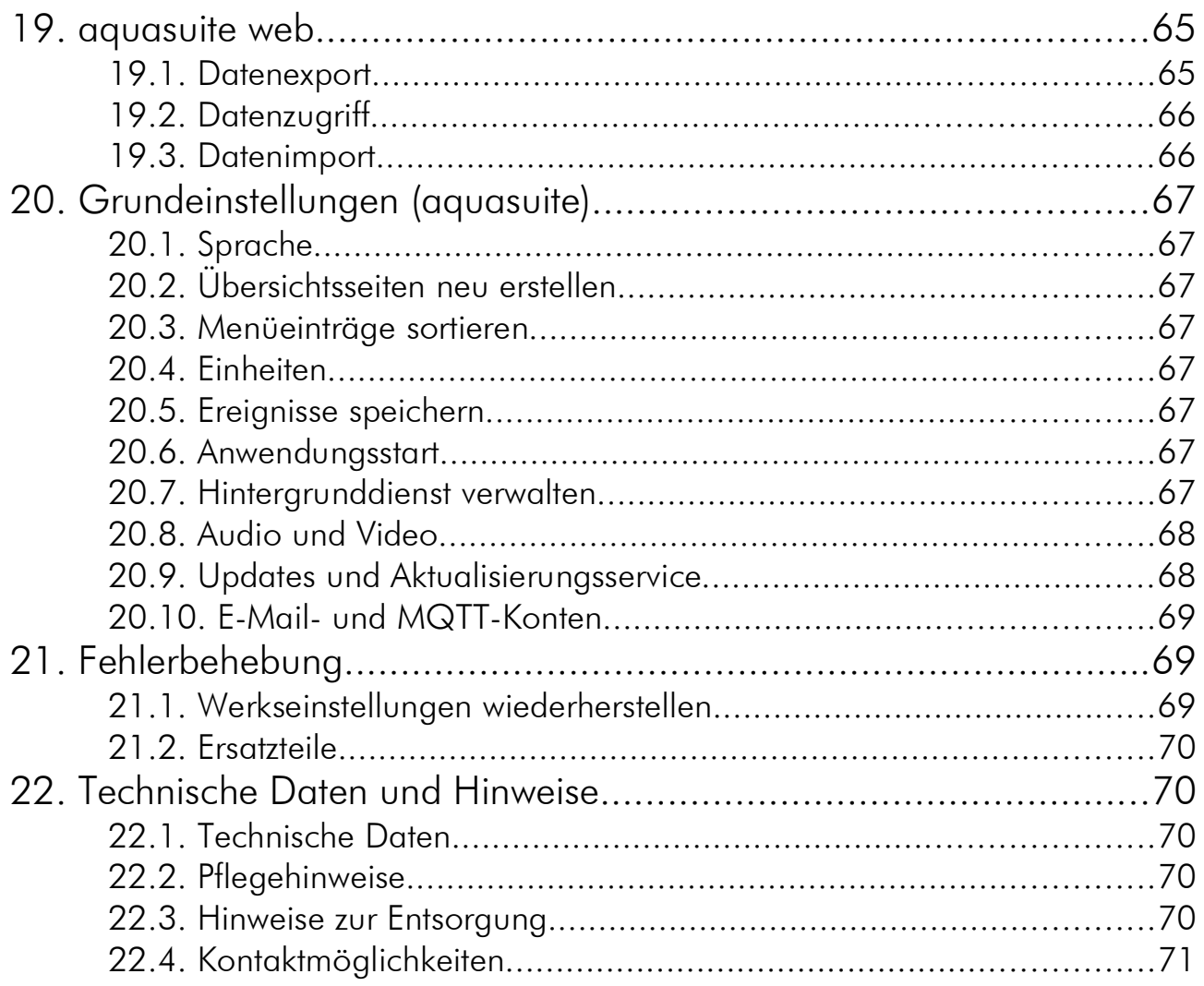

### 1. Einleitung 1. Einleitung

Die aquastream ULTIMATE Pumpe ist eine extrem hochqualitative und auf längste Lebensdauer ausgelegte Kühlmittelpumpe für Ihre Wasserkühlung. Sie wurde speziell für den Einsatz in PC-Wasserkühlsystemen entwickelt. Alle elektronischen Bauteile sind mit großen Leistungsreserven ausgelegt und jede Baugruppe wird vor Auslieferung einzeln geprüft. Ebenso wird jede Pumpe einem Testlauf unterzogen, wodurch sich in den Pumpen noch etwas Feuchtigkeit befinden kann.

Im Rahmen der technischen Weiterentwicklung behalten wir uns vor, jederzeit Änderungen an den Produkten vorzunehmen. Es ist also möglich, dass das Ihnen vorliegende Produkt nicht exakt den Beschreibungen oder insbesondere auch den Abbildungen in dieser Anleitung entspricht.

### 2. Sicherheitshinweise

Die folgenden Sicherheitshinweise sind unbedingt zu beachten:

- Sichern Sie vor Arbeiten an Ihrer Hardware unbedingt ihre Daten!
- Die Pumpe ist nicht tauchfähig!
- Der rückseitige Pumpencontroller darf nicht mit Wasser in Kontakt kommen!

- Die Pumpe darf nur montiert in einem PC-Gehäuse verwendet werden!
- Ein kurzes Rasselgeräusch beim Anlaufen ist normal. Sollte das Geräusch längere Zeit anhalten, befindet sich wahrscheinlich noch Luft in der Pumpe.
- Die Pumpe ist nicht selbstansaugend. Sorgen Sie vor Inbetriebnahme dafür, dass sich Wasser im Pumpengehäuse befindet!
- Die Pumpe darf nie ohne Rotor ("Pumpenrad") betrieben werden! Es darf ausschließlich der Rotor mit Artikelnummer 41065 verwendet werden!
- Die Pumpe ist nicht trockenlaufgeeignet!
- Nur zur Verwendung in Räumen. Die Pumpe ist nicht freilandgeeignet!
- Dieses Gerät ist nicht zur Verwendung in lebenserhaltenden Geräten geeignet oder in Geräten, in denen eine Fehlfunktion zu menschlichen Verletzungen führen kann. Kunden der Aqua Computer GmbH & Co. KG, die das Gerät in solchen Systemen einsetzen, tun dies auf eigenes Risiko und erklären einen vollständigen Haftungsausschluss für resultierende Schäden gegen die Aqua Computer GmbH & Co. KG!

### 3. Lieferumfang 3. Lieferumfang

- Eine aquastream ULTIMATE Pumpe
- Ein internes USB-Anschlusskabel (Ersatzteilnummer 53085)
- Ein aquabus-/Tachosignalkabel (3polig, Ersatzteilnummer 93111)
- Ein ATX-Überbrückungsstecker (Ersatzteilnummer 93112)

### 4. Übersicht über die Pumpe

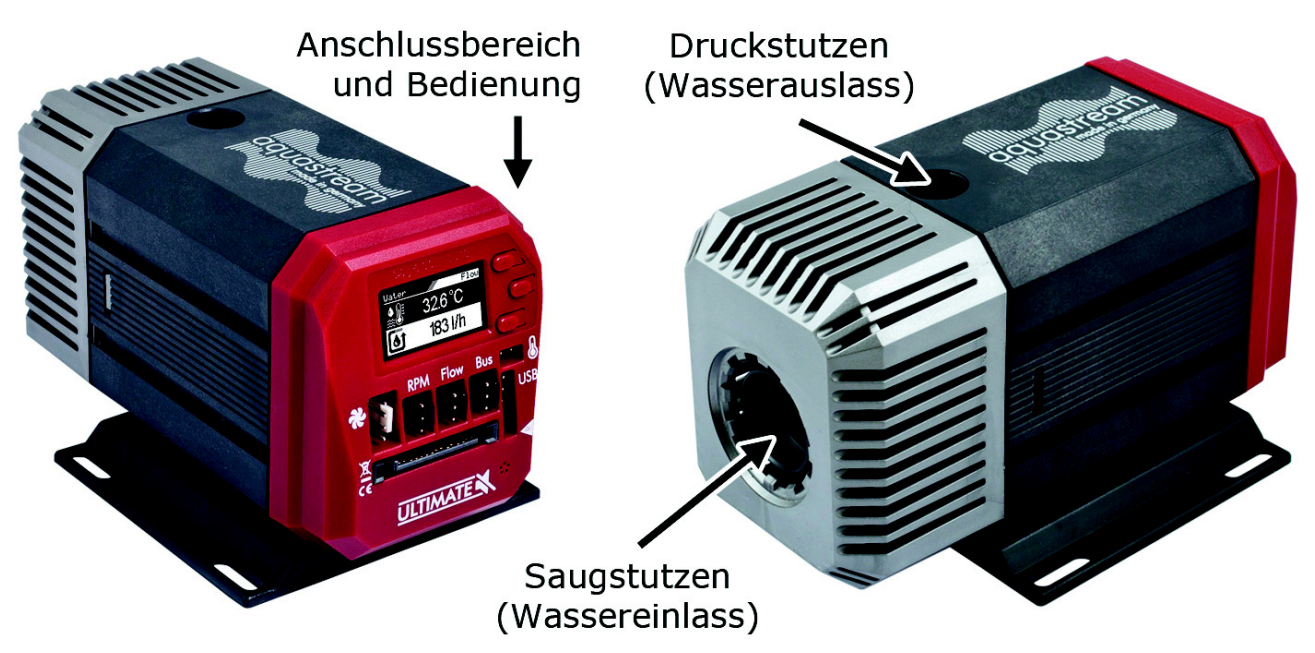

### 5. Montage 5. Montage

Montieren Sie zuerst die Anschlussadapter (nicht im Lieferumfang enthalten) an der aquastream ULTIMATE. Die Adapter sollten generell ohne Werkzeug bis zum An-

schlag eingedreht werden. Die schwarze Dichtung darf nicht mehr zu sehen sein. Sollten Sie einen Ausgleichsbehälter zum Aufstecken auf die Pumpe (z. B. aquainlet) verwenden, entfernen Sie zunächst die silberfarbene Abdeckung und montieren

Sie den Behälter direkt auf den Saugstutzen der aquastream ULTIMATE. In diesem Fall wird kein Anschlussadapter am Saugstutzen montiert.

### 6. Elektrische Anschlüsse 6. Elektrische

#### 6.1. Anschlussbereich aquastream ULTIMATE

Auf der Rückseite der Pumpe ist die Steuerelektronik integriert. Die Pumpensteuerung bietet Anschlussmöglichkeiten für Stromversorgung, Lüfter, Tachosignal, aquabus, Durchflusssensor, Temperatursensor und USB.

ACHTUNG: Schalten Sie unbedingt vor jedem

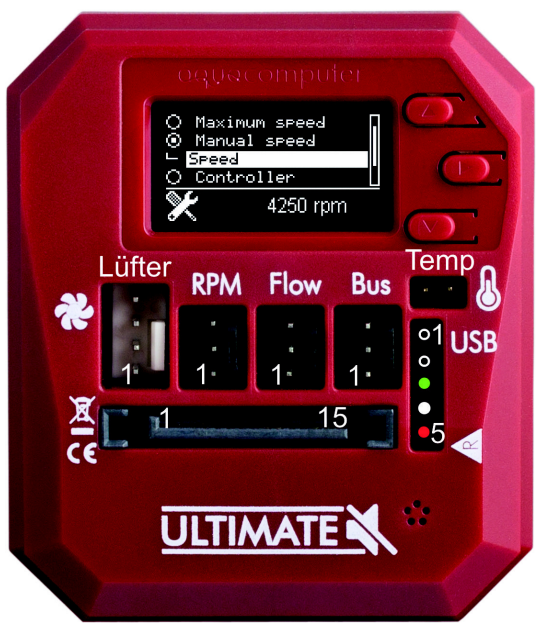

Anschließen und Trennen von externen Komponenten das PC-Netzteil komplett aus!

### 6.2. Stromversorgung 6.2. Stromversorgung

Schließen Sie hier einen freien SATA-Stromversorgungsstecker Ihres PC-Netzteils an. Die Polarität des Steckers ergibt sich aus der Form. Wenden Sie beim Einstecken keine Gewalt an sondern kontrollieren ggf. noch einmal die korrekte Ausrichtung des Steckers.

Pinbelegung: Pin 1, 2, 3, 7, 8, 9, 11 nicht verbunden Pin 4, 5, 6, 10, 12 GND Pin 13, 14, 15  $+12$  V DC

### 6.3. Anschluss "USB"

Verbinden Sie diesen Anschluss mit einem freien internen USB-Anschluss Ihres Mainboards. Achten Sie unbedingt auf korrekte Ausrichtung der Anschlussstecker! Die USB-Verbindung dient zum Datenaustausch mit dem PC. Sie ist zum Betrieb der Pumpe nicht zwingend erforderlich.

Der entsprechende Anschluss auf dem Mainboard ist meistens eine neunpolige Stiftleiste mit zwei unabhängigen USB-Ports. Beide Reihen mit 4/5 Pins können zum Anschluss eines USB-Gerätes verwendet werden. Die schwarzen Adern müssen zur Seite mit dem fehlenden Pin ausgerichtet werden, siehe Abbildung mit eingefärbten Pins.

Pinbelegung: Pin 1 nicht verbunden Pin 2 GND (schwarz)

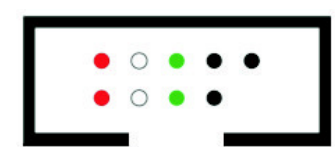

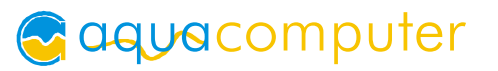

- Pin  $3 D+$  (grün)
	- Pin 4 D– (weiß)
	- Pin 5 +5 V (rot, Pfeilmarkierung auf Pumpengehäuse)

#### 6.4. Anschluss "Bus"

Anschluss zur Kommunikation mit anderen Geräten von Aqua Computer.

Verwenden Sie ggf. das beiliegende Tachosignal/aquabus-Kabel zum Verbinden dieses Anschlusses mit einem passenden Anschluss beispielsweise auf einem aquaero. USB- und aquabus-Anschluss können gleichzeitig genutzt werden, per aquabus stehen nicht alle Steuerungsmöglichkeiten der aquastream ULTIMATE zur Verfügung.

Pinbelegung: Pin 1 GND

Pin 2 aquabus SDA Pin 3 aquabus SCL

Kompatible aquabus-Geräte:

- aquaero 6 XT (53146, 53206, 53250, 53251, 53262, 53263)
- aquaero 6 PRO (53145, 53253)
- $\bullet$  aquaero 6 LT (53234)
- aquaero 5 XT (53089, 53125, 53249)
- aquaero 5 PRO (53090, 53252)
- aquaero 5 LT (53095)

#### 6.5. Anschluss  $n$ Flow"

Durchflusssensor und spezielles Verbindungskabel sind optionales Zubehör und können separat erworben werden.

Pinbelegung: Pin 1 GND

- 
- Pin 2 Durchflusssensor +5 V
- Pin 3 Durchflusssensor Signal

Kompatible Durchflusssensoren:

- Durchflusssensor (53061, benötigt Kabel 53027)
- Durchflusssensor "high flow" (53068, benötigt Kabel 53027)
- Durchflusssensor high flow LT (53291)
- Durchflusssensor high flow 2 (53292)

#### 6.6. Anschluss "RPM"

An diesem Steckverbinder liegt je nach Konfiguration ein künstliches Tachosignal an, oder der Anschluss kann als "open collector" Schaltausgang verwendet werden.

AQUASTREAM ULTIMATE

Dieses Tachosignal kann beim Auftreten von Fehlern deaktiviert bzw. der Schaltausgang aktiviert werden (konfigurierbar, siehe Kapitel 13.2.) und ermöglicht so eine Fehlerüberwachung. Mittels beiliegendem Tachosignal/aquabus-Kabel kann das generierte Tachosignal beispielsweise an den Mainboardanschluss für den CPU-Lüfter übergeben werden und somit je nach Mainboard und BIOS-Einstellungen auch ein automatisches Ausschalten des PCs im Fehlerfall realisiert werden. De-

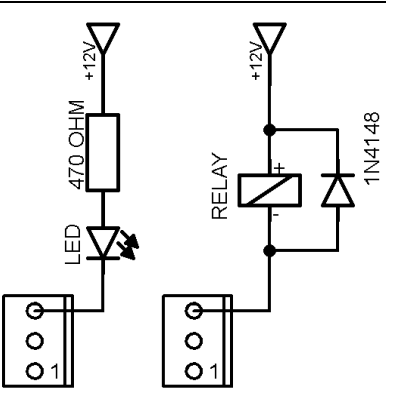

tails zur BIOS-Konfiguration und zu den Fähigkeiten Ihres Mainboards entnehmen Sie bitte der Betriebsanleitung Ihres Mainboards.

Alternativ kann bei Konfiguration als "Powertaster (53217)" der Ausgang mit dem Power-Taster-Anschluss des Mainboards verbunden werden, dazu wird zusätzlich ein Verbindungskabel (Artikel 53217) benötigt.

Pinbelegung: Pin 1: GND

Pin 2: nicht verbunden

Pin 3: Tacho/open collector max. 30 V / 100 mA

### 6.7. Lüfteranschluss 6.7.

Anschlussmöglichkeit für einen Spannungs- oder PWM-gesteuerten Lüfter. Die maximale Strombelastbarkeit des Ausgangs beträgt unabhängig von der Ausgangsspannung 1 A (entspricht 12 W bei 12 V), kurzfristig (kleiner 1 Sek.) 1,5 A. Bei Überschreitung von 1,5 A oder bei längerer Überschreitung von 1 A wird der Ausgang dauerhaft ausgeschaltet und ein Systemalarm (mit Alarmsummer) ausgelöst. Um den Ausgang danach wieder zu verwenden, muss die aquastream ULTIMATE (bzw. der PC) kurzzeitig komplett von der Stromversorgung getrennt werden. Die Ausgänge sind kurzschlussfest.

Bei Bedarf können mehrere Lüfter gleichzeitig mittels handelsüblicher Y-Kabel angeschlossen werden, solange die maximale Strombelastbarkeit des Ausgangs nicht überschritten wird.

Pinbelegung: Pin 1: GND Pin 2: 0-12 V DC Ausgangsspannung Pin 3: Tachosignal Pin 4: PWM-Signal

#### 6.8. Anschluss für Temperatursensor 6.8. für Temperatursensor

Anschlussmöglichkeit für einen Temperatursensor. Kompatible Sensoren:

- Temperatursensor inline G1/4 (53066)
- Temperatursensor Innen-/Außengewinde G1/4 (53067)
- Temperatursensor G1/4 (53147)
- Temperatursensor plug&cool (53025)
- Temperatursensor 70 cm (53026)

### 7. Inbetriebnahme und Bedienung

#### 7.1. Inbetriebnahme 7.1. Inbetriebnahme

Schalten Sie zunächst Ihr PC-Netzteil aus bzw. entfernen Sie das Netzkabel, falls kein Schalter am Netzteil vorhanden ist. Entfernen Sie alle Stromversorgungskabel des Netzteils (z. B. an Festplatten, Laufwerken oder Grafikkarten), insbesondere auch die vier- oder acht-polige 12 V-Zusatzversorgung am Mainboard! Schließen

Sie die Pumpe an einen der SATA-Stromversorgungsstecker des Netzteils an.

Um Ihre aquastream ULTIMATE beim Befüllen des Systems betreiben zu können, müssen Sie nun entweder das PC-Netzteil über den beiliegenden ATX-Überbrückungsstecker starten oder die Pumpe an ein separates Netzteil anschließen.

Zum Starten des PC-Netzteils stecken Sie den ATX-Start-Stecker auf den 24- oder 20-poligen ATX-Stecker des Netzteils. Nachdem Sie den Stecker aufgesteckt und das Netzteil eingeschal-

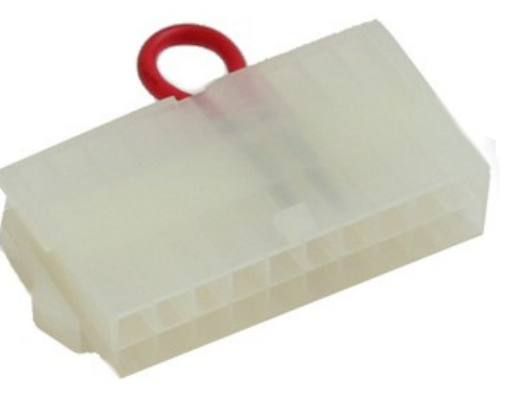

tet haben, startet das Netzteil und die aquastream ULTIMATE läuft an. Befüllen Sie nun Ihr Wasserkühlsystem.

Wichtig: Sollten sie von der Pumpe deutliche Geräusche hören, so sind diese auf Luft im Pumpengehäuse zurückzuführen. Sie können den Entlüftungsvorgang durch vorsichtiges Schwenken der Pumpe oder Aktivieren des Entlüftungsmodus der Pumpe beschleunigen.

Nach Abschluss des Befüllvorgangs entfernen Sie ggf. den ATX-Start-Stecker wieder vom (ausgeschalteten!) Netzteil und schließen Sie alle Hardwarekomponenten des PCs wieder an das Netzteil an.

Bitte beachten: Bei einigen leistungsstarken Netzteilen ist ein Betrieb des Netzteiles nur mit einer angeschlossenen aquastream ULTIMATE nicht möglich! Verwenden Sie in diesen Fällen einen zweiten (vollständigen) PC oder ein separat erhältliches Netzteil für Einzelkomponenten zur Stromversorgung der aquastream ULTIMATE während des Befüllvorgangs. Alternativ können Sie auch zusätzliche Verbraucher wie Festplatten und CD-Laufwerke an das Netzteil anschließen.

#### 7.2. Bedienung am Gerät 7.2.

Die aquastream ULTIMATE ist mit einem OLED-Display und drei Tasten ausgestattet und kann vollständig am Gerät selbst konfiguriert werden.

Durch die obere und untere Taste können im Anzeigebetrieb die Anzeigeseite ausgewählt oder im Menü Einträge ausgewählt und verändert werden, die mittlere Taste ruft im Anzeigebetrieb das Menü auf und bestätigt im Menü den ausgewählten Menüpunkt oder die aktuelle Eingabe.

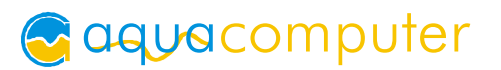

Während Einstellungen am Gerät vorgenommen werden, sollte die Software aquasuite auf einem angeschlossenen PC (falls vorhanden) geschlossen sein! Anderenfalls werden die am Gerät vorgenommenen Einstellungen von der aquasuite wieder zurückgesetzt.

#### 7.3. Konfiguration über USB-Verbindung 7.3. Konfiguration über USB-Verbindung

Das aquastream ULTIMATE kann per USB-Schnittstelle mit dem PC verbunden werden und anschließend über die Software aquasuite konfiguriert werden. In der aquasuite stehen zudem umfangreiche Funktionen zur Darstellung und Protokollierung von Messwerten zur Verfügung. Zum Betrieb der Pumpe ist eine USB-Verbindung jedoch nicht zwingend nötig.

### 8. aquasuite Software

Mit der Windows-Software aquasuite steht Ihnen eine umfangreiche Software zur Verfügung. Die Software dient der Konfiguration und Auswertung. Die Installation der Software ist für den Betrieb nicht zwingend erforderlich. Alle vorgenommenen Einstellungen können im Gerät gespeichert werden.

Hinweis: Je nach eingesetztem Gerät sind einige der im weiteren Verlauf beschriebenen Funktionen in der Software eventuell nicht verfügbar.

#### 8.1. Installation der aquasuite Software

Zur Konfiguration und Überwachung unserer Produkte mit USB-Schnittstellen bieten wir auf unserer Website www.aqua-computer.de die aquasuite Software als kostenlosen Download an. Sie finden das Installationsprogramm im Bereich Support unter Downloads/Software.

Das Installationsprogramm überprüft alle per USB verbundenen Geräte auf enthaltenen Aktualisierungsservice und bietet je nach gefundenen Geräten unterschiedliche Versionen der aquasuite zur Installation an. Sollte in keinem erkannten Gerät ein Aktualisierungsservice für die aktuellste Version der aquasuite enthalten sein, wird eine entsprechende Warnung angezeigt und auch die Installation einer älteren Version angeboten, die ohne Kauf eines Aktualisierungsservices verwendet werden kann. Für die Installation und Prüfung des Aktualisierungsservices wird eine Internetverbindung benötigt.

Sie können die aktuellste Version der aquasuite auch installieren, falls kein entsprechender Aktualisierungszeitraum in einem Gerät gefunden wurde. Anschließend können Sie innerhalb der aquasuite einen passenden Aktualisierungsservice erwerben oder einen vorhandenen Schlüssel eingeben. Sie finden die entsprechenden Funktionen im Bereich aquasuite/Updates.

#### 8.2. Grundlegende Bedienung

Das Programmfenster der aquasuite Software ist in zwei Bereiche aufgeteilt. Am linken Rand befindet sich eine Auflistung von Übersichtsseiten, Daten-Schnellansicht, Datenlogger, Geräteseiten und aquasuite Grundeinstellungen, im rechten Bereich wird das aktuell in der Auflistung ausgewählte Element angezeigt. Die Auflistung kann durch Mausklick auf das Pfeilsymbol in der oberen linken Ecke ausund eingeblendet werden.

Innerhalb der Auflistung können einzelne Elemente durch Mausklick auf die jeweilige Überschrift für eine bessere Übersicht auf- und zugeklappt werden. Die Überschriften können verschiedene Symbole enthalten, die im Folgenden erläutert werden.

#### 8.3. Symbole in der Auflistung 8.3. Symbole in Auflistung

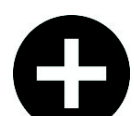

Zum Erstellen einer neuen Übersichtsseite klicken Sie mit der Maus auf das Plus-Symbol in der Überschrift.

Durch Mausklick auf das Monitor-Symbol wird der Desktopmodus für diese Übersichtsseite aktiviert und deaktiviert. Bei aktiviertem Desktopmodus wird das Symbol orange gefärbt.

Übersichtsseite: Durch Mausklick auf das Schloss-Symbol wird diese Übersichtsseite für Änderungen freigegeben oder gesperrt. Gerät: Das Gerät kann wegen fehlendem Aktualisierungsservice nicht benutzt werden, Details siehe Kapitel "Updates und Aktualisierungsservice".

Durch Mausklick auf das Zahnrad-Symbol erreichen Sie die Einstellungsseite für die Grundeinstellungen des jeweiligen Listenelements.

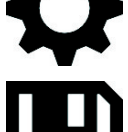

Klicken Sie zum Speichern aller Einstellungen in einem Gerät auf das Diskettensymbol in der Überschrift.

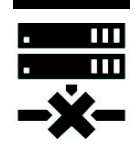

 $\blacksquare$  Dieses Symbol weist darauf hin, dass die Kommunikation mit diesem Gerät derzeit nicht möglich ist. Prüfen Sie ggf. die USB-Verbindung und die Spannungsversorgung des Gerätes.

### 9. Übersichtsseiten (aquasuite)

Messwerte und Diagramme aus allen aktuell von der aquasuite erkannten Geräten können in Übersichtsseiten angezeigt werden. Für jedes angeschlossene Gerät wird automatisch beim ersten Start der Software eine vorkonfigurierte Übersichtsseite generiert. Sie können diese Seite an Ihre Bedürfnisse anpassen oder selbst neue Übersichtsseiten anlegen. Sie können innerhalb einer Übersichtsseite Daten aller erkannten Geräte frei kombinieren.

#### 9.1. Desktopmodus 9.1. Desktopmodus

Sie können jede Übersichtsseite der aquasuite direkt auf dem Desktop anzeigen lassen. Aktivieren Sie dazu den Desktopmodus durch Mausklick auf das Monitor-Symbol in der Auflistung. Es kann immer nur für eine Übersichtsseite der Desktopmodus aktiviert werden. Im Desktopmodus überdecken Inhalte der Übersichtsseite gegebenenfalls Programmsymbole auf dem Desktop, Mausklicks werden jedoch an eventuell verdeckte Symbole weitergeleitet.

Wenn eine Übersichtsseite bei aktiviertem Desktopmodus bearbeitet wird, wird die Übersichtsseite für diesen Zeitraum wieder in der aquasuite angezeigt und der aktuelle Desktop zur einfachen Orientierung als Hintergrund eingeblendet.

#### 9.2. Übersichtsseiten erstellen und zur Bearbeitung freischalten

Zur Erstellung neuer Übersichtsseiten klicken Sie mit der Maus auf das Plus-Symbol in der Überschrift "Übersichtsseiten".

Vorhandene Übersichtsseiten können Sie durch einen Mausklick auf das Schloss-Symbol in der Seitenauflistung zur Bearbeitung freischalten.

#### 9.3. Neue Elemente hinzufügen

Wenn die aktuell ausgewählte Übersichtsseite zur Bearbeitung freigeschaltet ist, er-

scheint oben rechts im Anzeigefenster ein weißes Plus-Symbol. Klicken Sie zum Hinzufügen eines neuen Elements auf dieses Symbol und wählen Sie das gewünschte Element aus. Die verfügbaren Daten werden als Baumstruktur angezeigt, Unterpunkte können durch Klick auf die Pfeil-Symbole ein- bzw. ausgeblendet werden.

Bestätigen Sie Ihre Auswahl durch Betätigen des Haken-Symbols in der unteren rechten Ecke. Das gewählte Element erscheint oben links auf der Übersichtsseite und das Einstellungsfenster des Steuerelements wird angezeigt. Die Einstellungen werden in den nächsten Kapiteln beschrieben.

#### 9.4. Vorhandene Elemente bearbeiten 9.4. Vorhandene Elemente bearbeiten

Wenn die aktuell ausgewählte Übersichtsseite zur Bearbeitung freigeschaltet ist, können Sie durch einen Rechtsklick auf ein Steuerelement das Kontextmenü öffnen.

Zum Bearbeiten der Einstellungen des Elements wählen Sie "Einstellungen" im Kontextmenü oder führen Sie einen Doppelklick auf das Steuerelement aus.

### AQUASTREAM ULTIMATE

Um Elemente zu verschieben, klicken Sie auf das zu verschiebende Element und halten sie die Maustaste gedrückt. Bewegen Sie das Element mit der Maus und lassen Sie an der gewünschten Position die Maustaste wieder los.

#### 9.5. Einzelwert und Name 9.5. Einzelwert und Name

Wenn die aktuell ausgewählte Übersichtsseite zur Bearbeitung freigeschaltet ist, können Sie durch einen Rechtsklick auf einen Einzelwert das Kontextmenü öffnen und die Einstellungen aufrufen.

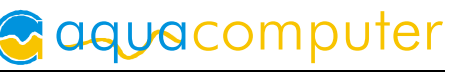

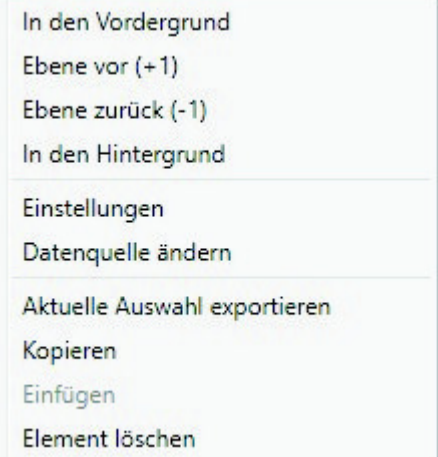

Für Einzelwerte können Sie die Schriftart und -größe sowie die Schriftfarbe wählen, die Position ändern und die Anzeige von Dezimalziffern und Einheiten konfigurieren.

#### 9.6. Detailanzeige 9.6. Detailanzeige

Wenn die aktuell ausgewählte Übersichtsseite zur Bearbeitung freigeschaltet ist, können Sie durch einen Rechtsklick auf ein Steuerelement das Kontextmenü öffnen und die Einstellungen aufrufen. Neben Position, Größe und Farben des Elementes kann die Art der Datenvisualisierung ausgewählt und konfiguriert werden. Folgende Darstellungen sind verfügbar:

- Nur Titel anzeigen: Stellt den Messwert kompakt nur in einer Überschrift dar.
- Textdarstellung: Stellt den Messwert als Zahl mit Überschrift dar.
- Bargraph: Stellt den Messwert als Zahl sowie als Balkendiagramm dar.
- Diagramm: Stellt den Messwert als Diagramm im zeitlichen Verlauf dar.
- Zeigerinstrument: Stellt den Messwert als Zeigerinstrument dar.

Zu allen Darstellungsarten sind vielfältige Konfigurationsmöglichkeiten gegeben, zusätzlich können unter "Statistik" auch Minimum und Maximum sowie Durchschnittswert zusätzlich eingeblendet werden.

#### 9.7. Datenlogger-Diagramm 9.7.

Über dieses Element können Diagramme aus dem Datenlogger auf Übersichtsseiten angezeigt werden. Die anzuzeigenden Diagramme müssen vorher im Datenlogger angelegt werden, das Vorgehen entnehmen Sie bitte dem nächsten Kapitel. Im Reiter "Darstellung" können Sie unter "Diagrammauswahl" eines der vorbereiteten Diagramme auswählen.

#### 9.8. Benutzerdefinierte Elemente: Bilder, Texte, Zeichnungselemente

Über die benutzerdefinierten Elemente können neben einfachen Elementen wie Texten, Kreisen, Rechtecken und Rahmen auch Bilder in die Übersichtsseiten eingefügt werden. Fügen Sie zuerst ein "Benutzerdefiniertes Element" in die Übersichtsseite ein. Wählen Sie im nachfolgenden Dialog auf dem Reiter "Darstellung"

das gewünschte Element aus und betätigen Sie die Schaltfläche "Vorgabe laden". Je nach gewähltem Element öffnet sich noch ein Eingabedialog, bevor der fertige Code (XAML, Extensible Application Markup Language) des neu erstellten Elementes im unteren Teil des Fensters angezeigt wird. Den Code können Sie nun noch anpassen, durch Betätigen der Schaltfläche "Ok" wird das Element auf der Übersichtsseite gespeichert.

Beispielablauf zum Einfügen eines Bildes: Wählen Sie "Bild" aus der Auswahlliste aus und betätigen Sie die Schaltfläche "Lade Vorgabe". Über das sich öffnende Fenster können Sie die anzuzeigende Bilddatei auswählen. Der aus Ihrer Auswahl generierte Code für das benutzerdefinierte Element wird im unteren Teil des Fensters angezeigt und kann weiter angepasst werden. Speichern Sie das neue Element durch Betätigen der Schaltfläche "Ok". Das Bild wird auf der Übersichtsseite angezeigt.

Mit den Datenverbindungen und Animationen stehen zusätzlich auch sehr mächtige Elemente zur Verfügung, die zur Konfiguration etwas Programmierkenntnis erfordern.

#### 9.9. Export und Import von Übersichtsseiten 9.9.

Einzelne Elemente und ganze Übersichtsseiten können aus der aquasuite exportiert und sowohl auf dem gleichen PC als auch auf anderen PCs wieder importiert werden. Für alle Funktionen muss zunächst die Übersichtsseite zur Bearbeitung freigeschaltet werden.

Zum Exportieren einer Seite wählen Sie nach einem Rechtsklick auf eine freie Stelle der aktuellen Seite die Funktion "Seite exportieren" aus dem Kontextmenü aus, zum Exportieren einzelner Elemente markieren Sie zunächst die Elemente mit der Maus und wählen nach einem Rechtsklick die Funktion "Aktuelle Auswahl exportieren" aus.

Zum Importieren wählen Sie nach einem Rechtsklick auf eine freie Stelle der aktuellen Seite die Funktion "Seite importieren" oder "Elemente importieren" aus dem Kontextmenü aus. Bei Verwendung von "Seite importieren" wird die aktuelle Seite gelöscht und nur die importierten Elemente angezeigt, mit "Elemente importieren" werden die importierten Elemente zusätzlich zu bereits vorhandenen auf die aktuelle Seite eingefügt. Beim Importieren werden die Elemente wie folgt Geräten zugeordnet:

Ein Gerät mit identischer Seriennummer wie in den Importdaten ist vorhanden: Die Zuordnung bleibt unverändert.

Es ist kein Gerät mit identischer Seriennummer vorhanden: Das Element wird dem ersten gefundenen Gerät gleichen Typs zugeordnet.

Bei komplexen Seiten mit Daten aus mehreren Geräten empfiehlt es sich, die Daten vor dem Import mit einem Texteditor auf die zu verwendenden Seriennummern umzustellen.

### 10. Daten-Schnellansicht und Datenlogger (aquasuite)

Im Bereich "Daten-Schnellansicht" kann auf alle derzeit von der aquasuite erfassten Messwerte zugegriffen werden. Dies schließt Messwerte aus angeschlossenen USB-Geräten sowie vom Hintergrunddienst bereitgestellte Hardwaredaten ein. Die angezeigten Daten können über das Eingabefeld mit Lupensymbol gefiltert werden, ein Diagramm zeigt den Verlauf über maximal zehn Minuten. Die hier angezeigten Daten werden nicht dauerhaft gespeichert.

Im Gegensatz dazu können mit dem "Datenlogger" gezielt Messwerte aus allen angeschlossenen Aqua Computer Geräten und vom Hintergrunddienst bereitgestellte Hardwaredaten dauerhaft protokolliert werden. Die gespeicherten Daten können anschließend als Diagramm ausgewertet oder als Datei exportiert werden. Daten werden nur protokolliert, solange die aquasuite Software ausgeführt wird.

#### 10.1. Log-Einstellungen 10.1. Log-Einstellungen

Klicken Sie auf das Feld "Log-Einstellungen" unterhalb der Überschrift "Datenlogger" in der Auflistung, um Protokolle einzurichten. Zur Protokollierung eines Messwertes erstellen Sie zuerst einen neuen Protokolldatensatz durch Mausklick auf das Plus-Symbol oben rechts im Einstellungsfenster. Sie können den Datensatz frei benennen, das Speicherintervall festlegen sowie die automatische Löschung von alten Daten konfigurieren. Wählen Sie anschließend die in diesem Protokolldatensatz zu speichernden Daten durch Mausklick auf das Plus-Symbol im Fensterbereich "Datenquellen" aus. Sie können beliebig viele Datenquellen zu einem einzelnen Protokolldatensatz zuweisen, die Gesamtanzahl der Protokolldatensätze ist ebenfalls unbeschränkt.

#### 10.2 Daten auswerten

Gespeicherte Protokolldaten können visuell in der aquasuite als Diagramme ausgewertet werden. Klicken Sie dazu auf das Feld "Daten auswerten" unterhalb der Überschrift "Datenlogger" in der Auflistung. Das Diagramm ist anfangs leer, direkt unter dem Diagramm finden Sie eine Reihe von Symbolen zur Bearbeitung des Diagramms. Im unteren Bereich des Fensters werden die Einstellungen für das Diagramm vorgenommen.

Zum Einfügen eines Messwertes in das Diagramm wählen Sie zuerst in den Diagrammeinstellungen den Reiter "Datenquellen" aus und wählen Sie den gewünschten Wert zur Anzeige aus. Falls keine Datenquellen angezeigt werden, müssen Sie erst Daten zur Speicherung konfigurieren wie im Kapitel "Log-Einstellungen" beschrieben. Für den ausgewählten Wert können Sie nun im rechten Teil des Fensters den auszuwertenden Zeitraum festlegen und die Daten durch Betätigen der entsprechenden Schaltfläche zum Diagramm hinzufügen. Wiederholen Sie den Vorgang, falls Sie mehrere Datensätze gleichzeitig anzeigen wollen.

Auf dem Reiter "Diagrammeinstellungen" können Sie weitere Einstellungen für das Diagramm und seine Achsen vornehmen. Der Reiter "Datenreihen formatieren"

bietet weitere Einstellungen wie Farbe und Linienstärke für die einzelnen angezeigten Datenreihen. Schließlich können Sie auf dem Reiter "Diagramme verwalten" das fertig konfigurierte Diagramm als Profil abspeichern, gespeicherte Profile aufrufen und auch löschen. Die hier gespeicherten Diagramme/Profile stehen auf den Übersichtsseiten für das Element "Diagramm aus Datenlogger" zur Verfügung.

Das angezeigte Diagramm können Sie über die unter dem Diagramm angezeigten Symbole weiter bearbeiten und auch als Bilddatei abspeichern. Die jeweils aktive Funktion wird durch einen orangefarbenen Rahmen um das entsprechende Symbol angezeigt. Die Funktion der Symbole im Einzelnen:

Klicken Sie zum Speichern des aktuell angezeigten Diagramms als Bilddatei auf das Diskettensymbol und geben Sie im nachfolgenden Dialog den gewünschten Namen und Speicherort an.

Mit dieser Funktion können Sie horizontale Linien in das Diagramm einfügen. Klicken Sie dazu bei aktivierter Funktion an der gewünschten Position in das Diagramm.

Mit dieser Funktion können Sie vertikale Linien in das Diagramm einfügen. Klicken Sie dazu bei aktivierter Funktion an der gewünschten Position in das Diagramm.

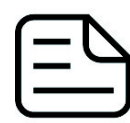

Mit dieser Funktion können Sie Textanmerkungen in das Diagramm einfügen. Klicken Sie dazu bei aktivierter Funktion an der gewünschten Position in das Diagramm. Durch einen Klick in das Feld können Sie den Text

bearbeiten, per Drag-and-drop auf den kleinen Kreis neben dem Rahmen können Sie die Linie zum Textfeld beliebig platzieren. Vorhandene Textanmerkungen können Sie per Drag-and-drop verschieben.

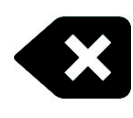

Mit dieser Funktion können Sie Linien und Textanmerkungen aus dem Diagramm entfernen. Klicken Sie dazu bei aktivierter Funktion das zu löschende Element an.

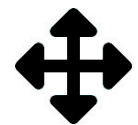

Mit dieser Funktion können Sie den angezeigten Diagrammausschnitt verschieben. Halten Sie dazu bei aktivierter Funktion die Maustaste gedrückt und bewegen Sie die Maus bis zur gewünschten Position. Lassen Sie dann die Maustaste wieder los.

Mit dieser Funktion können Sie den im Diagramm angezeigten Bereich vergrößern und verkleinern. Benutzen Sie dazu das Mausrad oder markieren Sie den gewünschten Bereich. Ein Doppelklick in das Diagramm setzt die Vergrößerungseinstellungen wieder zurück.

Mit dieser Funktion können Sie das Diagramm aktualisieren.

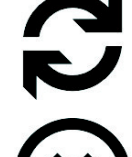

Durch Mausklick auf dieses Symbol können Sie das Diagramm komplett löschen.

#### 10.3. Manueller Datenexport

Gespeicherte Protokolldaten können als XML-Datei exportiert werden. Klicken Sie dazu auf das Feld "Daten auswerten" unterhalb der Überschrift "Datenlogger" in der Auflistung. Wählen Sie im unteren Teil des Fensters den Reiter "Datenquellen" aus und wählen Sie den gewünschten Wert für den Export aus. Falls keine Datenquellen angezeigt werden, müssen Sie erst Daten zur Speicherung konfigurieren wie im Kapitel "Log-Einstellungen" beschrieben. Für den ausgewählten Wert können Sie nun im rechten Teil des Fensters zu exportierenden Zeitraum festlegen und die Daten durch Betätigen der entsprechenden Schaltfläche exportieren. Geben Sie im nachfolgenden Dialog den gewünschten Namen und Speicherort an.

#### 10.4. Automatischer Datenexport

Der automatische Datenexport erlaubt es, beliebige Werte aus der aquasuite in regelmäßigen Abständen in eine XML-Datei auf einem Datenträger oder in das RAM ("memory mapped file") zu speichern. Dabei wird immer der alte Wert überschrieben, in der Datei befindet sich immer nur der aktuellste Datensatz. Klicken Sie auf das Feld "Automatischer Datenexport" unterhalb der Überschrift "Datenlogger" in der Auflistung, um die Einstellungen vorzunehmen. Erstellen Sie zuerst einen neuen Exportdatensatz durch Mausklick auf das Plus-Symbol oben rechts im Einstellungsfenster. Sie können Dateinamen und Pfad wählen sowie das Speicherintervall festlegen. Wählen Sie anschließend die zu exportierenden Daten durch Mausklick auf das Plus-Symbol im Fensterbereich "Datenquellen" aus. Sie können beliebig viele Datenquellen zu einem einzelnen Exportdatensatz zuweisen, die Gesamtanzahl der Exportdatensätze ist ebenfalls unbeschränkt.

### 11. Einstellungen Pumpe

aquasuite: Klicken Sie auf die Geräteseite "Pumpe" unterhalb des Eintrags "aquastream ULTIMATE". Im oberen Bereich des Fensters werden die aktuellen Pumpendaten als Text sowie als Diagramm dargestellt. Wählen Sie unterhalb des Diagramms die gewünschte Betriebsart der Pumpe aus. Gerätemenü: Wählen Sie "Pumpe" aus der Menüliste aus und bestätigen Sie durch Drücken der mittleren Taste.

#### 11.1. Pumpenmodus Maximalleistung/Automatik 11.1. Pumpenmodus

Bei Verwendung der Betriebsart Maximalleistung/Automatik wird die Pumpe auf die maximal mögliche Drehzahl eingestellt. Hierzu ermittelt die Elektronik der Pumpe permanent die Rotorposition, Stromaufnahme, Leistung sowie Spannung und errechnet daraus eigenständig den optimalen Arbeitspunkt. Bei normalen Wasserkühlsystemen wird die Drehzahl abhängig vom Widerstand des Systems im Bereich von ca. 4000 – 5000 U/min liegen.

#### 11.2. Pumpenmodus Drehzahlvorgabe

Bei Verwendung der manuellen Drehzahlvorgabe können Sie die gewünschte Pumpendrehzahl einstellen. Ist der gewählte Wert nicht erreichbar, läuft die Pumpe automatisch mit der maximal möglichen Drehzahl.

#### 11.3. Pumpenmodus aquabus 11.3. Pumpenmodus aquabus

Dieser Modus ermöglicht die Steuerung der Pumpendrehzahl über ein per aquabus verbundenes aquaero 5/6. Sollten keine Daten per aquabus empfangen werden, läuft die Pumpe automatisch mit der maximal möglichen Drehzahl.

#### 11.4. Pumpenmodus Entlüftung 11.4.

Im Entlüftungsmodus wird die Pumpe in regelmäßigen Abständen gestoppt und mit Maximalleistung neu gestartet, um die Entlüftung der Pumpe zu beschleunigen. Der Entlüftungsmodus wird automatisch nach zehn Minuten beendet.

#### 11.5. Pumpenmodus Temperatursollwert (nur erweitertes Reglerpaket)

Dieser Modus ermöglicht die automatische Steuerung abhängig von der aktuellen Temperatur an einem der maximal vier Temperatursensoren der aquastream ULTI-MATE. Die Zieltemperatur und der zu verwendende Temperatursensor sind einstellbar, die weiteren Regelparameter sollten im Normalfall nicht geändert werden. Bitte beachten Sie, dass in einem typischen Wasserkühlsystem die Pumpleistung bzw. der resultierende Durchfluss nur einen untergeordneten Einfluss auf die Temperaturen im System hat und diese Regelungsart eventuell nicht die erhoffte Wirkung hat.

#### 11.6. Pumpenmodus Kurvenregler (nur erweitertes Reglerpaket)

Dieser Modus ermöglicht die automatische Steuerung abhängig von der aktuellen Temperatur an einem der maximal vier Temperatursensoren der aquastream ULTI-MATE. Dabei ist die Regelkurve mit Zuordnung von Temperaturen und zugehöriger Pumpendrehzahl in 16 Punkten einstellbar. Die Pumpendrehzahl wird dabei in Prozent des Regelbereichs von 3000 bis 5500 U/min angegeben. Ein Wert von 50 % entspricht somit einer Drehzahl von 4250 U/min bzw. eine Veränderung um 1 % entspricht einer Veränderung um 25 U/min. Ist die resultierende Drehzahl nicht erreichbar, läuft die Pumpe in diesem Bereich automatisch mit der maximal möglichen Drehzahl.

In der aquasuite kann die Kurve einfach mit der Maus verändert werden oder Kurven anhand von Start- und Endwerten automatisch erzeugt werden. Innerhalb der grafischen Kurvendarstellung kann der angezeigte Ausschnitt wie folgt verändert werden:

● Mausradbewegung verändert die Skalierung.

- Doppelklick auf eine Achse setzt Skalierung für diese Achse zurück, Doppelklick im Diagramm setzt beide Achsen zurück.
- Markieren eines Bereichs auf einer Achse skaliert diese Achse, markieren eines Bereichs im Diagramm skaliert beide Achsen.
- Halten der rechten Maustaste und verschieben bewegt den angezeigten Ausschnitt.

#### 11.7. Pumpenmodus Durchflusssollwert (nur erweitertes Reglerpaket)

Dieser Modus ermöglicht die automatische Steuerung abhängig vom aktuell gemessenen Durchfluss. Dazu wird entweder ein zusätzlicher externer Durchflusssensor oder die kostenpflichtige Softwareerweiterung "virtueller Durchflusssensor" benötigt. Der gewünschte Durchfluss ist im Bereich von 30 bis 300 Liter pro Stunde einstellbar.

### 12. Einstellungen Lüfterausgang

aquasuite: Klicken Sie auf die Geräteseite "Lüfter" unterhalb des Eintrags **104** "aquastream ULTIMATE". Im oberen Bereich des Fensters werden die aktuellen Lüfterdaten als Text sowie als Diagramm dargestellt. Wählen Sie unterhalb des Diagramms die gewünschte Betriebsart des Lüfterausgangs aus. Gerätemenü: Wählen Sie "Lüfter" aus der Menüliste aus und bestätigen Sie durch Drücken der mittleren Taste.

#### 12.1. Lüftermodus Leistungsvorgabe

Bei Verwendung der Leistungsvorgabe können Sie die gewünschte Ausgangsleistung des Lüfterausgangs einstellen. Dabei entspricht der Regelbereich von 0 % – 100 % dem Spannungsbereich von 0 V – 12 V im spannungsgesteuerten Modus bzw. 0 % - 100 % PWM im PWM-gesteuerten Modus.

#### 12.2. Lüftermodus Temperatursollwert

Dieser Modus ermöglicht die automatische Steuerung abhängig von der aktuellen Temperatur an einem der maximal vier Temperatursensoren der aquastream ULTI-MATE. Die Zieltemperatur und der zu verwendende Temperatursensor sind einstellbar, die weiteren Regelparameter sollten im Normalfall nicht geändert werden.

#### 12.3. Lüftermodus aquabus 12.3.

Dieser Modus ermöglicht die Steuerung des Lüfterausgangs über ein per aquabus verbundenes aquaero 5/6. Sollten keine Daten per aquabus empfangen werden, wird der Lüfterausgang automatisch auf maximale Leistung eingestellt.

#### 12.4. Lüftermodus Kurvenregler (nur erweitertes Reglerpaket)

Dieser Modus ermöglicht die automatische Steuerung abhängig von der aktuellen Temperatur an einem der maximal vier Temperatursensoren der aquastream ULTI-MATE. Dabei ist die Regelkurve mit Zuordnung von Temperaturen und zugehörigem Reglerwert in 16 Punkten einstellbar.

Der der aktuell gemessenen Temperatur entsprechende Reglerwert in Prozent wird mit dem eingestellten Regelbereich zwischen Minimalleistung und Maximalleistung des Lüfterausgangs verrechnet, bevor der Lüfterausgang entsprechend eingestellt wird.

Die eingestellte "Starttemperatur" wird zusätzlich bei der Regelung berücksichtigt. Die im Kurvenregler definierte Ausgangsleistung wird erst nach dem ersten Überschreiten dieser Starttemperatur ausgegeben, vorher gibt der Regler 0 % Leistung aus. Fällt die Temperatur wieder unter die eingestellt Starttemperatur, wird weiterhin nach der eingestellten Kurve geregelt, bis die Ausgangsleistung (laut Kurve) erstmals 0 % beträgt. Danach wird erst nach Überschreiten der Starttemperatur wieder nach der eingestellten Kurve geregelt. Diese Funktion kann ein häufiges Ein- und Ausschalten des Lüfters bei Temperaturen um die eingestellte Starttemperatur verhindern. Sollte der erste Punkt der Kurve bereits auf eine Leistung größer als Null eingestellt sein, wird diese Funktion deaktiviert.

In der aquasuite kann die Kurve einfach mit der Maus verändert werden oder Kurven anhand von Start- und Endwerten automatisch erzeugt werden. Innerhalb der grafischen Kurvendarstellung kann der angezeigte Ausschnitt wie folgt verändert werden:

- Mausradbewegung verändert die Skalierung.
- Doppelklick auf eine Achse setzt Skalierung für diese Achse zurück, Doppelklick im Diagramm setzt beide Achsen zurück.
- Markieren eines Bereichs auf einer Achse skaliert diese Achse, markieren eines Bereichs im Diagramm skaliert beide Achsen.
- Halten der rechten Maustaste und verschieben bewegt den angezeigten Ausschnitt.

#### 12.5. Lüftermodus Zweipunktregler (nur erweitertes Reglerpaket)

Dieser Modus ermöglicht ein einfaches Ein- und Ausschalten des Lüfterausgangs bei Über-/Unterschreiten vorgegebener Temperaturwerte an einem der maximal vier Temperatursensoren der aquastream ULTIMATE. Ein- und Ausschalttemperatur können konfiguriert werden.

#### 12.6. Lüftereinstellungen

Je nach gewähltem Lüftermodus stehen weitere Parameter zur Verfügung.

Im spannungsgesteuerten Modus (für konventionelle 3-pin Lüfter) wird die Ausgangsspannung des Lüfterausgangs verändert, um den angeschlossenen Lüfter zu steuern. Im PWM-gesteuerten Modus (für 4-pin PWM-Lüfter) wird auf dem dafür vorgesehenen Pin ein PWM-Signal ausgegeben und dieses entsprechend verändert, die Spannungsversorgung des Lüfters wird fest auf 12 V eingestellt.

Um einen angeschlossene Lüfter sicher zu starten, kann die Funktion "Startboost" verwendet werden. Das Gerät gibt dann beim Wechsel der Ausgangsleistung von 0 % auf einen höheren Wert kurzzeitig 100 % Leistung aus, bevor das Gerät wieder in den normalen Betrieb wechselt.

Die Parameter "Minimalleistung" und "Maximalleistung" grenzen den Regelbereich nach unten bzw. oben ein. Das Kontrollfeld "Minimalleistung halten" bestimmt das Verhalten des Ausgangs bei einer Leistungsvorgabe von 0 %: Wenn aktiviert, wird der Lüfter mit der eingestellten Minimalleistung betrieben. Wenn deaktiviert, wird der Lüfter in diesem Fall komplett ausgeschaltet. Wählen Sie für die Minimalleistung einen Wert, bei dem der verwendete Lüfter sicher anläuft.

Die Einstellung "Maximaldrehzahl des angeschlossenen Lüfters" bestimmt ausschließlich die Skalierung der Diagramme in der aquasuite und hat keinen Einfluss auf die Funktion des Lüfterausgangs.

### 13. Alarmeinstellungen

aquasuite: Klicken Sie auf die Geräteseite "Alarme" unterhalb des Eintrags "aquastream ULTIMATE".

Gerätemenü: Wählen Sie "Alarme" aus der Menüliste aus und bestätigen Sie durch Drücken der mittleren Taste.

#### 13.1. Akustisches Alarmsignal

Diese Einstellung bestimmt, ob bei einem Alarm der Alarmsummer der aquastream ULTIMATE aktiviert wird. Bei den nicht konfigurierbaren Systemalarmen ist der Summer unabhängig von diese Einstellung immer aktiv.

#### 13.2. Funktion des Anschlusses "RPM"

Am Anschluss "RPM" der aquastream ULTIMATE wird wahlweise ein Tachosignal oder ein Schaltsignal ausgegeben:

- Tachosignal inaktiv bei Alarm: Das Tachosignal wird nur ausgegeben, solange kein Alarm ausgelöst wird. Ermöglicht eine Alarmauswertung bei Verbindung des Anschlusses "RPM" mit einem beliebigen Lüfterausgang mit Tachosignalüberwachung.
- Tachosignal immer aktiv: Ein Tachosignal wird auch bei ausgelöstem Alarm ausgegeben.
- Powertaster (53217): Ermöglicht die Notabschaltung des Computers bei Verbindung des Anschlusses "RPM" mit dem Power-Taster-Anschluss des Mainboards unter Verwendung eines passenden Verbindungskabels (Artikel 53217). Stellen Sie vor Anschluss des Kabels sicher, dass der Alarmausgang/Tachosignalausgang korrekt konfiguriert ist! Verbinden Sie erst danach das Alarmkabel mit dem Mainboard. Prüfen Sie anschließend die kor-

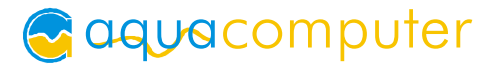

rekte Funktion, indem Sie einen Alarm provozieren. Sollte sich der PC nicht ausschalten, muss der Stecker auf dem Mainboard um 180 Grad gedreht und der Test wiederholt werden. Bei der Notabschaltung kann es zu Datenverlusten kommen, da das Betriebssystem und geöffnete Programme nicht ordnungsgemäß beendet werden!

#### 13.3. Alarmauswertung und Alarmgrenzen

Wählen Sie die zu überwachenden Messwerte aus und stellen Sie die Alarmgrenzen ein. Wenn der Messwert den eingestellten Wert unterschreitet (Durchflusssensoren) oder überschreitet (Temperatursensoren) oder keine Lüfterdrehzahl erkannt wird, wird ein Alarm ausgelöst, wenn der entsprechende Eintrag aktiviert ist.

Im Gerätedisplay der aquastream ULTIMATE werden aktuelle Alarme dauerhaft angezeigt, bei mehreren gleichzeitigen Alarmen zeigt die Anzeige nacheinander in kurzer Abfolge die zugehörigen Alarmmeldungen. Ein Aufruf des Menüs zur Veränderung der Alarmkonfiguration ist durch Druck auf die mittlere Taste möglich.

In der aquasuite werden Messwerte, die aktuell einen Alarm auslösen, rot hinterlegt. Messwerte, die seit dem letzten Neustart der Pumpe mindestens einmal einen Alarm ausgelöst haben, derzeit aber keinen Alarm auslösen, werden gelb hinterlegt.

Achten Sie darauf, für die Alarmauswertung nur Werte zu verwenden, die bei Ihrer Konfiguration auch tatsächlich gemessen werden.

#### 13.4. Systemalarme

Systemalarme werden bei schwerwiegenden Fehlern ausgelöst und sind nicht konfigurierbar. Bei einem Systemalarm ist die Kühlfunktion des Wasserkühlsystems durch Ausfall der Pumpfunktion oder des Lüfterausgangs komplett ausgefallen oder stark eingeschränkt, sofortiges Handeln (Ausschalten des PCs) ist erforderlich! Bei jedem Systemalarm wird immer der Alarmsummer aktiviert.

Folgende Systemalarme können ausgelöst werden:

- Überspannung (Versorgungsspannung): Pumpfunktion deaktiviert, Lüfterausgang deaktiviert. PC sofort ausschalten!
- Unterspannung (Versorgungsspannung): Pumpe läuft mit reduzierter Leistung, Lüfterausgang deaktiviert. PC sofort ausschalten, falls der Lüfterausgang verwendet wird!
- Uberstrom Pumpe: Pumpfunktion deaktiviert. PC sofort ausschalten!
- Unterstrom Pumpe: Pumpfunktion deaktiviert. PC sofort ausschalten!
- Überstrom Lüfter: Lüfterausgang deaktiviert. PC sofort ausschalten!
- Spannungsfehler Lüfter: Lüfterausgang deaktiviert. PC sofort ausschalten!

### 14. Sensoren

aquasuite: Klicken Sie auf die Geräteseite "Sensoren" unterhalb des Eintrags "aquastream ULTIMATE".

Gerätemenü: Wählen Sie "Sensoren" aus der Menüliste aus und bestätigen Sie durch Drücken der mittleren Taste.

#### 14.1. Durchfluss extern

Für die von Aqua Computer vertriebenen mechanischen Durchflusssensoren sind die Kalibrierwerte in der Firmware der aquastream ULTIMATE hinterlegt. Wählen Sie den für Sie zutreffenden Eintrag aus.

Bei Bedarf kann der Durchflusswert über einen Korrekturfaktor um bis zu ±10 % kalibriert werden.

#### 14.2. Durchfluss virtuell (nur Erweiterung virtueller Durchflusssensor)

Bei freigeschalteter Softwareoption "Virtueller Durchflusssensor" errechnet die aquastream ULTIMATE kontinuierlich den aktuellen Durchfluss aus verschiedenen Pumpenparametern.

Bei Bedarf kann der Durchflusswert über einen Korrekturfaktor um bis zu ±10 % kalibriert werden. Durchflusswerte unter 40 l/h werden nicht angezeigt, da die Berechnungsmethode in diesem Bereich zu ungenau wird.

Funktionseinschränkungen: Die Berechnung des Durchflusses ist nicht möglich, wenn sich eine weitere Pumpe zusätzlich im Kühlkreislauf befindet! Die Durchflussermittlung ist auf die Viskosität von Viskosität von DP Ultra abgestimmt. Mit anderen Kühlmitteln oder reinem Wasser sind die Messwerte ungenauer!

#### 14.3. Offset Temperatursensoren 14.3. Offset Temperatursensoren

Bei Bedarf kann jeder Temperatursensor über eine Verschiebung der Messdaten um ±15 °C kalibriert werden.

#### 14.4. Software-Temperatursensoren 1/2 (nur erweitertes Reglerpaket)

Die Software-Temperatursensoren ermöglichen die Datenübernahme von Temperaturmesswerten in die aquastream ULTIMATE, die nicht von der aquastream ULTI-MATE selbst ermittelt werden, sondern vom Computer per USB-Verbindung oder von einem per aquabus verbundenem aquaero 5/6 übertragen werden.

#### Übertragung von Sensordaten per USB

Bei der Installation der aquasuite wird auch der Hintergrunddienst "Aqua Computer Service" installiert, der sowohl selbst diverse Messwerte des Computers und importierte Daten aus aquasuite web zur Verfügung stellt, als auch Daten von Drittsoftware übernehmen kann. Zur Datenübernahme aus Drittsoftware muss die Drittsoftware korrekt installiert, gestartet und konfiguriert sein.

In Verbindung mit dem "Aqua Computer Service" wird derzeit die Datenübernahme aus den Programmen "HWiNFO" (REALiX, Freeware, www.hwinfo.com) und "AIDA64" (FinalWire Ltd., kostenpflichtig, www.aida64.com) unterstützt.

In den Einstellungen von HWiNFO muss die "Shared Memory-Unterstützung" aktiviert sein und die Seite "Sensor Status" geöffnet sein:

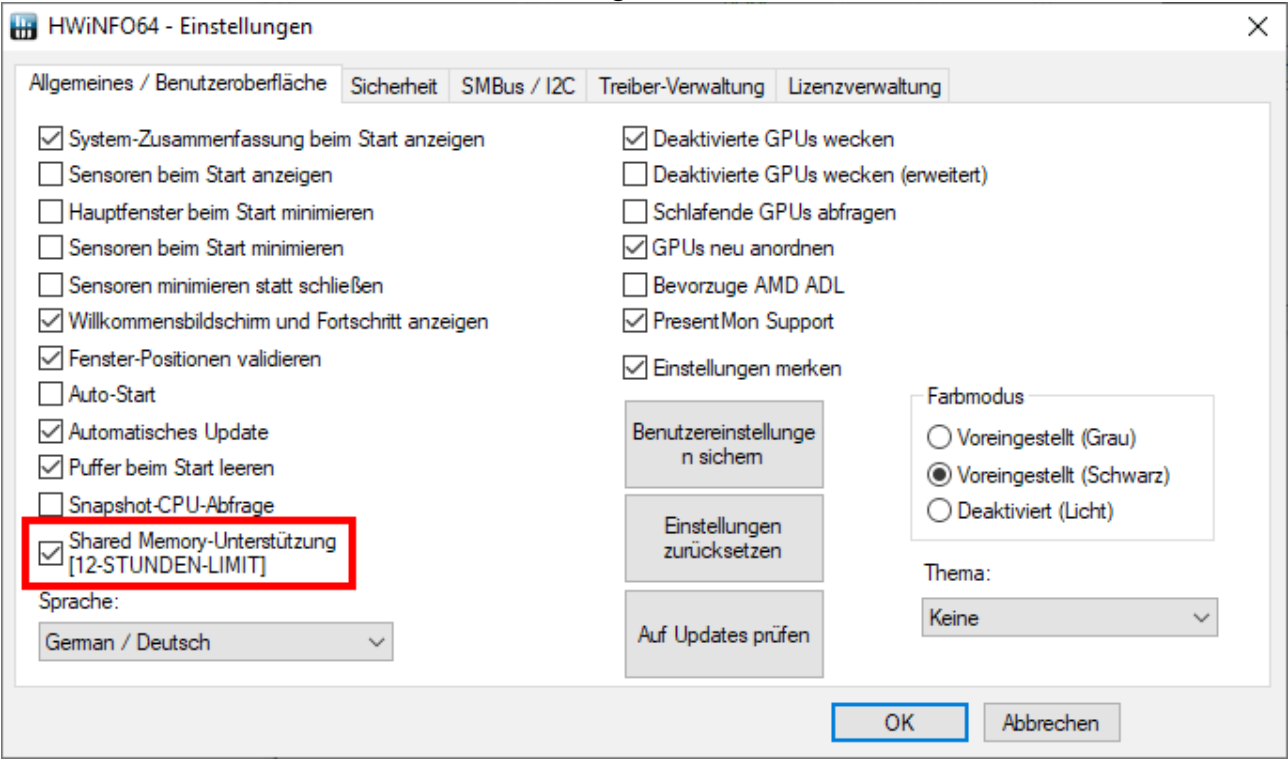

In den Einstellungen von AIDA64 muss unter "Externe Applikationen" die Option "Aktiviere Shared Memory" aktiviert sein:

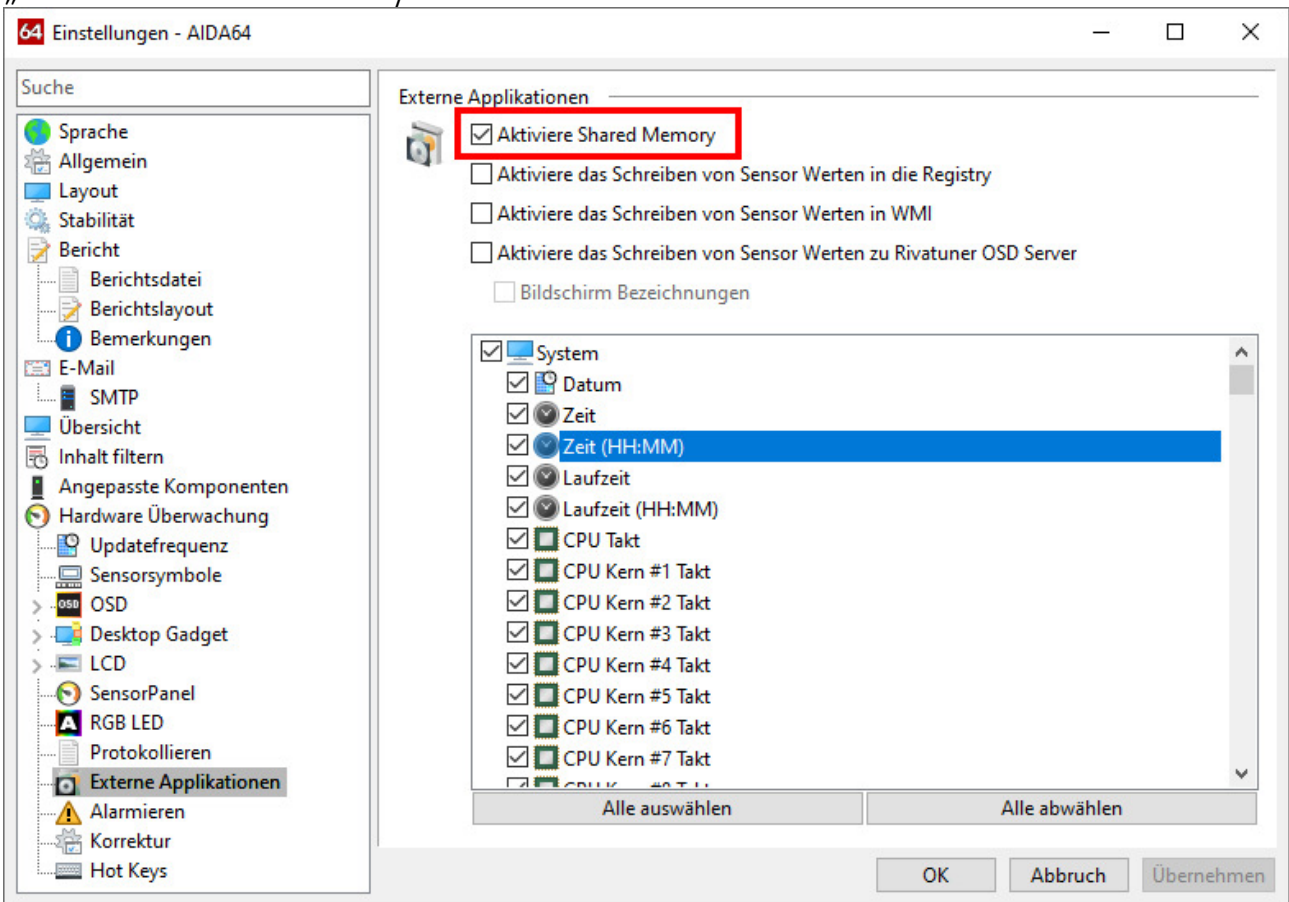

Anschließend kann in der aquasuite nach Mausklick auf die Schaltfläche "Datenquelle" dem jedem Software-Temperatursensor einer der von der Drittsoftware bereitgestellten Temperatursensorwerte zugewiesen werden.

#### Übertragung von Sensordaten per aquabus

Die per aquabus übertragenen Sensordaten werden ausschließlich durch das angeschlossene aquaero 5/6 bestimmt. Zur Konfiguration muss das aquaero (zumindest vorübergehend) per USB mit dem PC verbunden sein.

Wählen Sie in der aquasuite die Geräteseite "aquabus" unterhalb des Eintrags "aquaero" aus. Im Bereich "Aktuell verbundene aquabus-Geräte" wählen Sie die aquastream ULTIMATE aus, an das Daten per aquabus übertragen werden sollen.

#### 14.5. Auswahl Wassertemperatursensor 14.5. Auswahl Wassertemperatursensor

Wählen Sie einen der verfügbaren Temperatursensoren aus, der auf den Anzeigeseiten im Pumpendisplay sowie bei der Regelquellenauswahl als "Wassertemperatur" angezeigt werden soll. Sollte der gewählte Sensor keine gültigen Daten liefern, verwendet die Pumpe automatisch den internen Wassertemperatursensor.

### 15. Displayeinstellungen und Anzeigeseiten 15. Displayeinstellungen und Anzeigeseiten

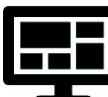

aquasuite: Klicken Sie auf die Geräteseite "Display" unterhalb des Eintrags "aquastream ULTIMATE".

Gerätemenü: Wählen Sie "Anzeige" aus der Menüliste aus und bestätigen Sie durch Drücken der mittleren Taste.

#### 15.1. Displayeinstellungen

Neben der Auswahl der Einheiten für Temperatur- und Durchflusswerte können Anzeigehelligkeit sowie das Anzeigeintervall für den Anzeigebetrieb eingestellt werden.

Wie bei allen OLED Displays nimmt die Helligkeit aktiver Bildpunkte mit der Zeit ab. Für eine homogene Abnutzung aller Bildpunkte kann das Display die Hälfte der Zeit invertiert betrieben werden. Zum Ausgleich vorhandener Abnutzung kann der invertierte Betrieb auch dauerhaft aktiviert werden.

#### 15.2. Diagramme

Für die Anzeigeseiten im Pumpendisplay stehen vier konfigurierbare Diagramme zur Verfügung. Für jedes Diagramm können Datenquelle und Aktualisierungsintervall eingestellt werden.

#### 15.3. Anzeigeseiten 15.3. Anzeigeseiten

Für den Anzeigebetrieb im Pumpendisplay stehen vielfältige vordefinierte Anzeigeseiten zur Verfügung. Jede Anzeigeseite kann einzeln aktiviert oder deaktiviert werden.

### 16. Profile

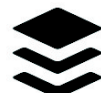

Klicken Sie auf die Geräteseite "Profile" unterhalb des Eintrags "aquastream ULTIMATE".

Über die Profilverwaltung können vier unterschiedliche Konfigurationen gespeichert und manuell oder automatisch aktiviert werden. Die Profilverwaltung ist eine Programmfunktion der aquasuite und benötigt eine USB-Verbindung zur aquastream ULTIMATE.

#### 16.1. Manuelle Profilauswahl 16.1. Manuelle Profilauswahl

Durch Mausklick auf die entsprechende Schaltfläche kann ein Profil aktiviert werden.

#### 16.2. Automatische Profilauswahl 16.2. Automatische Profilauswahl

Profile können über die globale Profilverwaltung der aquasuite automatisch aktiviert werden, siehe Kapitel 18.4. für Details.

#### 16.3. Konfiguration der Profile

Alle Konfigurationsänderungen werden automatisch im derzeit aktiven Profil gespeichert. Die aktuelle Konfiguration kann außerdem durch Anklicken der entsprechenden Schaltflächen in anderen Profilen gespeichert werden.

### 17. Systemeinstellungen aquastream ULTIMATE

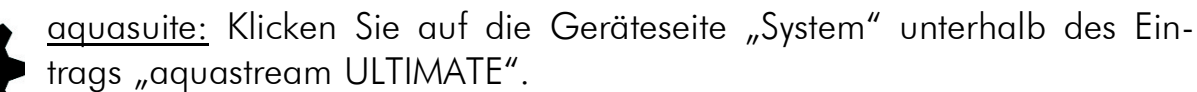

Gerätemenü: Wählen Sie "System" aus der Menüliste aus und bestätigen Sie durch Drücken der mittleren Taste.

#### 17.1. Geräteinformationen 17.1. Geräteinformationen

Die angezeigten Daten zum Gerät benötigen Sie unter Umständen, wenn Sie Kontakt zu unserem Service aufnehmen. Sie können im Feld "Gerätebeschreibung" einen Text eingeben, der sowohl in der Geräteliste als auch in der Daten-Schnellanzeige zur leichteren Unterscheidung der Geräte angezeigt wird.

#### 17.2. Werkseinstellungen

Nach Betätigen der Schaltfläche "Gerät auf Werkseinstellungen zurücksetzen" bzw. des entsprechenden Menüpunktes werden die Standardwerte geladen. Das Gerät muss anschließend komplett neu konfiguriert werden!

#### 17.3. aquabus 17.3.

Bevor Sie zwei aquastream-Pumpen gleichzeitig per aquabus mit einem aquaero 5/6 verbinden können, muss jedem Gerät eine eigene aquabus-Adresse zugewiesen werden. Sollten Sie nur ein Gerät verwenden, kann dieser Schritt entfallen. Zur Verfügung stehen die Adressen 17 und 18. Bitte beachten Sie, dass aquastream ULTIMATE und aquastream XT sowie D5 NEXT in der internen Geräteverwaltung des aquaero überlappen, maximal können insgesamt zwei dieser Pumpen vom aquaero verwaltet werden.

Änderungen der Adresse oder Sensorzuordnung werden innerhalb weniger Sekunden übernommen. Es kann aber bis zu fünf Minuten dauern, bis ein angeschlossenes aquaero die geänderte Konfiguration übernimmt.

#### 17.4. Zusatzfunktionen (nur aquasuite)

Für die aquastream ULTIMATE stehen zwei kostenpflichtige Zusatzoptionen zur Verfügung, das erweiterte Reglerpaket und der virtuelle Durchflusssensor. Nach der ersten Inbetriebnahme der Pumpe stehen die Funktionen für einen Testzeitraum von 48 Betriebsstunden kostenfrei zur Verfügung. Nach diesem Zeitraum werden die Funktionen deaktiviert, können aber jederzeit durch einen kostenpflichtigen Freischaltschlüssel zeitlich unbeschränkt freigeschaltet werden. Zum Erwerb der gewünschten Freischaltschlüssel betätigen Sie bitte die entsprechenden Schaltflächen in der Software, die Sie zu einem entsprechenden Portal auf unserer Website weiterleiten (Internetverbindung notwendig).

Nach Erhalt eines Freischaltschlüssels in Form einer Datei können Sie diese Datei einfach per drag-and-drop aus Ihrem Emailprogramm oder Dateisystem auf das Feld "Funktion freischalten" ziehen, oder nach Mausklick auf das Feld die Datei von Hand auswählen. Die neuen Funktionen sind sofort verfügbar.

#### 17.5. Firmwareupdate und Sprachauswahl (aquasuite)

Bei der Installation der Software aquasuite werden auch die aktuellen Firmwaredaten für alle unterstützten Aqua Computer Geräte installiert. Durch Betätigen der Schaltfläche "Firmwareupdate starten" können Sie die Firmware jederzeit aktualisieren.

Beim Firmwareupdate wird automatisch die aktuell in der aquasuite eingestellte Sprache auch für die Gerätemenüs der aquastream ULTIMATE verwendet. Zum Wechsel der Sprache wählen Sie zuerst in den Grundeinstellungen der aquasuite die gewünschte Sprache aus und starten die aquasuite neu. Starten Sie anschließend das Firmwareupdate der aquastream ULTIMATE, um die Sprache im Gerät umzuschalten.

Trennen Sie während der Aktualisierung der Firmware auf keinen Fall das Gerät vom PC und schalten Sie auf keinen Fall den PC aus! Nach erfolgreicher Aktualisierung wird die aquasuite automatisch geschlossen. Beim nächsten Start der Software muss das Gerät neu konfiguriert werden.

### 18. Playground (aquasuite)

Klicken Sie auf die Geräteseite "Playground", um virtuelle Softwaresensoren, die globale Profilverwaltung und Hotkeys zu konfigurieren.

#### 18.1. Eingabewerte

Die in diesem Bereich definierten Eingabewerte können über individuell  $1 - 1$ konfigurierte Bedienelemente wie beispielsweise Schieberegler oder Schaltflächen verändert werden.

Erstellen Sie einen neuen Eingabewert durch Mausklick auf das Plus-Symbol oben rechts im Fenster "Eingabewerte" und nehmen Sie die gewünschten Einstellungen vor. Jeden Eingabewert kann ein Name, ein Icon, eine Einheit, ein Wertebereich sowie ein Startwert zugewiesen werden. Der neu erstellte Eingabewert steht anschließend zur Anzeige auf Übersichtsseiten, im Bereich Schnellansicht sowie als Datenquelle für Softwaresensoren und virtuelle Softwaresensoren zur Verfügung.

Im unteren Bereich des Fensters können Sie Bedienelemente vordefinieren, über die der Wert des Elementes verändert werden kann. Diese konfigurierten Bedienelemente können anschließend auf Übersichtsseiten oder im Systemtray verwendet werden.

#### 18.2. Virtuelle Softwaresensoren

Virtuelle Softwaresensoren ermöglichen eine einfache und zugleich umfangreiche Anpassung und Verrechnung von Messwerten über mathematische und logische Funktionen sowie Filter.

Erstellen Sie einen virtuellen Softwaresensor durch Mausklick auf das Plus-Symbol oben rechts im Fenster "Virtuelle Softwaresensoren". Jeder virtuelle Softwaresensor enthält immer ein Element "Out", das den resultierenden Sensorwert ausgibt. In den Einstellungen dieses Elements können Sie für den Sensor einen Namen und eine Einheit festlegen.

Im unteren Fensterbereich können Sie jetzt Datenquellen und Funktionsblöcke hinzufügen und die Ein- und Ausgänge der Blöcke durch Linien verbinden. Verbinden Sie den Ausgang des letzten Funktionsblocks mit dem Element "Out".

Der resultierende virtuelle Sensor kann anschließend sowohl innerhalb der aquasuite, beispielsweise in Übersichtsseiten, verwendet werden, als auch an per USB angeschlossene Geräte übertragen werden, die Softwaresensoren unterstützen.

Das folgende (sehr einfache) Beispiel bildet den Mittelwert aus zwei Temperaturen:

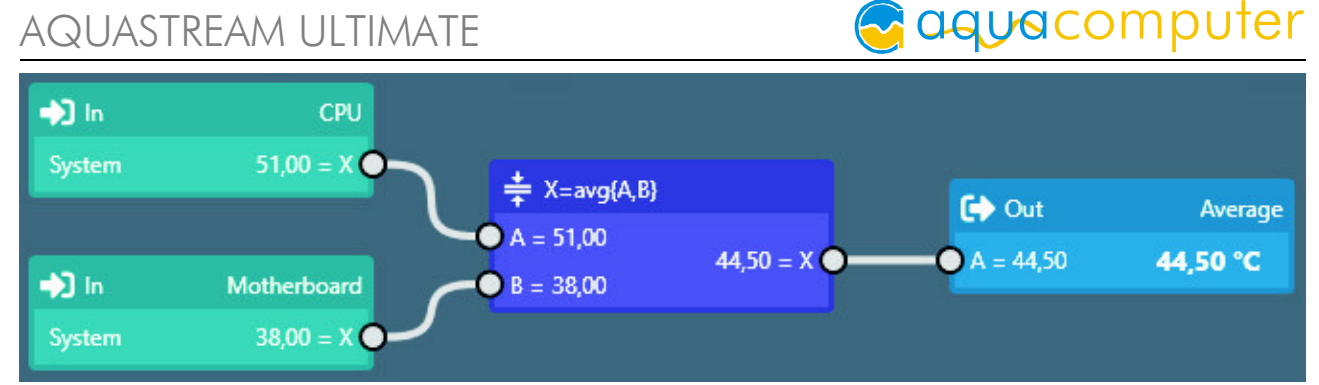

Die virtuellen Softwaresensor werden einmal pro Sekunde aktualisiert und mit den in diesem Moment gültigen Werten neu berechnet. Entsprechend können bei sich schnell verändernden Eingangswerten Extremwerte für die Berechnung verwendet werden oder bei der Berechnung unberücksichtigt bleiben. Eine Glättung oder Mittelwertbildung findet nicht statt.

#### 18.3. Ausgabeaktionen

Im Gegensatz zu den virtuellen Softwaresensoren wird im Bereich Ausgabeaktionen das Ergebnis der konfigurierten Berechnungen nicht vorrangig als Wert innerhalb der aquasuite verwendet, sondern für die Auslösung von Ereignissen ausgewertet. Als konfigurierbare Ereignisse stehen vielfältige Benachrichtigungsfunktionen inkl. E-Mail-Versand und MQTT-Nachrichten zur Verfügung. Des Weiteren können externe Programme gestartet werden.

Erstellen Sie eine Ausgabeaktion durch Mausklick auf das Plus-Symbol oben rechts im Fenster "Ausgabeaktionen" und nehmen Sie die gewünschten Einstellungen vor. Jede Ausgabeaktion enthält immer ein Element "Output", das die auszuführende Aktion darstellt. In den Einstellungen dieses Elements können Sie die auszuführende Aktion auswählen und anpassen.

Im unteren Fensterbereich können Sie jetzt Datenquellen und Funktionsblöcke hinzufügen und die Ein- und Ausgänge der Blöcke durch Linien verbinden. Verbinden Sie den Ausgang des letzten Funktionsblocks mit dem Element "Output". Die Aktion wird ausgeführt, sobald der Eingang des Elements "Output" einen Wert größer als Null erreicht.

Die Ausgabeaktionen werden einmal pro Sekunde aktualisiert und mit den in diesem Moment gültigen Werten neu berechnet. Entsprechend können bei sich schnell verändernden Eingangswerten Extremwerte für die Berechnung verwendet werden oder bei der Berechnung unberücksichtigt bleiben. Eine Glättung oder Mittelwertbildung findet nicht statt. Zum Beispiel bei sehr kurzen Grenzwertüberschreitungen von unter einer Sekunde Dauer kann scheinbar zufällig die Aktion ausgeführt oder nicht ausgeführt werden, je nachdem ob der Grenzwert im Moment der Berechnung überschritten ist.

#### 18.4. Globale Profile 18.4. Globale Profile

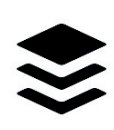

Über die globale Profilverwaltung lassen sich bequem Einstellungen in verschiedenen Geräten gleichzeitig ändern und Desktopseiten aktivieren. Für jedes der vier Profile können individuelle Aktionen definiert werden,

die Umschaltung zwischen den Profilen kann manuell oder automatisch anhand von konfigurierbaren Regeln erfolgen.

Zur Verwendung dieser Funktion sollten zuerst Profile innerhalb der einzelnen Gerätekonfigurationen angelegt werden, diese Profile können dann über die globale Profilverwaltung aktiviert werden. Nicht alle Gerätetypen unterstützen die Verwendung von Profilen.

Zur Umschaltung der globalen Profile können wahlweise die Schaltflächen oben in diesem Fenster, das Profil-Symbol in der Titelzeile des aquasuite-Fensters oder ein Profil-Symbol im Systemtray verwendet werden.

Mögliche Anwendungen sind beispielsweise eine tageszeitgesteuerte Umschaltung von Beleuchtungseinstellungen oder eine Änderung von Lüftereinstellungen beim Start einer Grafikanwendung.

Hinweis zum Aktivieren von Profilen abhängig von laufenden Programmen: Zur Konfiguration der entsprechenden Bedingung in der aquasuite muss das jeweilige Programm bereits gestartet sein, die Auswahlliste in der aquasuite zeigt immer nur aktuell laufende Programme bzw. Prozesse an.

#### 18.5. Hotkeys

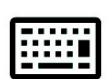

Hotkeys sind Tastenkombinationen, die systemweit funktionieren und als Aktionen globale Profile oder Übersichtsseiten aktivieren können. Die eingestellten Tastenkombinationen werden im Betriebssystem registriert und

vom Hintergrunddienst verarbeitet. Bei ausschließlicher Verwendung der Profilverwaltung als zugeordnete Aktionen braucht die aquasuite anschließend nicht gestartet sein, bei Verwendung von Desktopseiten als Aktionen muss die aquasuite gestartet sein.

Verwenden Sie keine Tastenkombinationen für diese Funktion, die für andere Anwendungen benötigt werden.

### 19. aquasuite web

Klicken Sie auf die Geräteseite "aquasuite web", um Daten über das Internet zu veröffentlichen oder Daten aus dem Internet zu importieren. Der verwendete Server wird von Aqua Computer betrieben und zur Nutzung mit der aquasuite zur Verfügung gestellt, ohne eine korrekte Funktion oder dauerhafte Verfügbarkeit zu garantieren. Aqua Computer behält sich das Recht vor, den Dienst jederzeit einzuschränken oder zu beenden.

#### 19.1. Datenexport

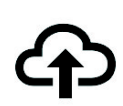

Zum Veröffentlichen von Messwerten erstellen Sie zuerst einen neuen Exportdatensatz durch Mausklick auf das Plus-Symbol oben rechts im Fenster "Datenexport". Sie können den Exportdatensatz frei benennen. Wäh-

len Sie anschließend die in diesem Exportdatensatz zu veröffentlichenden Daten durch Mausklick auf das Plus-Symbol im Fensterbereich "Datenquellen" aus.

Durch Mausklick auf das Zahnradsymbol kann der Name des jeweiligen Wertes geändert werden. Sie können bis zu 30 Datenquellen zu einem einzelnen Exportdatensatz zuweisen, die Gesamtanzahl der Exportdatensätze ist auf 10 beschränkt. Die ausgewählten Daten werden vom Aqua Computer Hintergrunddienst im Abstand von etwa 15 Sekunden an den Aqua Computer Server gesendet, auch nach Beenden der aquasuite.

Hinweise zur Datensicherheit: Alle in den Datenexporten konfigurierten Daten werden transportverschlüsselt zum Aqua Computer Server übertragen. Der Server speichert den Datensatz im flüchtigen Hauptspeicher bis zum Empfang eines neuen Datensatzes oder bis zum Ablauf einer Zeitspanne von 10 Minuten. Eine dauerhafte Speicherung oder Auswertung findet nicht statt, auch keine Zuordnung zu IP-Adressen oder anderen personenbezogenen Daten. Die Daten stehen auf dem Server ohne Zugangsbeschränkung für jedermann zur Verfügung, auch ein automatisierter Abruf der Daten mit nachfolgender Protokollierung durch Dritte ist möglich. Nutzen Sie den Datenexport entsprechend ausschließlich für Daten, die Sie für jedermann einsehbar veröffentlichen wollen und dürfen.

#### 19.2. Datenzugriff

Die veröffentlichten Daten werden vom Aqua Computer Server in ver- $((\cdot))$ schiedenen Datenformaten zur Verfügung gestellt. Grundsätzlich wird für jeden Zugriff der "Zugriffscode" des Datensatzes benötigt.

Neben dem Zugriff über einen beliebigen Internetbrowser und dem Import in die aquasuite stehen die Daten auch als JSON-Daten und Circonus-kompatibel zur Verfügung. Darüber hinaus generiert der Server aus den übermittelten Daten Bannerbilder in zwei Größen, die sich beispielsweise zum Einbetten in Forum-Signaturen eignen. Der nötige Code für das Aqua Computer Forum wird automatisch generiert.

#### 19.3. Datenimport

Zum Importieren eines auf dem Aqua Computer Server vorhandenen Datensatzes benötigen Sie den "Zugriffscode" des Datensatzes. Sie finden den Zugriffscode in der aquasuite auf dem Computer, der die Daten zur Verfügung stellt, im Bereich "Datenzugriff".

Erstellen Sie einen neuen Import-Eintrag durch Mausklick auf das Plus-Symbol oben rechts im Fenster "Datenimport". Tragen Sie den Zugriffscode des zu importierenden Datensatzes ein. Es können bis zu 10 Datensätze (mit jeweils bis zu 30 enthaltenen Werten) importiert werden.

Sie können die erfolgreiche Datenübernahme im Bereich "Daten-Schnellansicht" der aquasuite überprüfen. Dort sollte nach einigen Sekunden im Bereich "Daten aus Aqua Computer Dienst" ein Eintrag "aquasuite web" zu finden sein, darunter wiederum ein Unterpunkt mit dem Namen der importierten Daten sowie den einzelnen Messwerten.

### 20. Grundeinstellungen (aquasuite) 20.

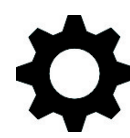

Klicken Sie auf die Geräteseite "Einstellungen" unterhalb des der Überschrift "aquasuite", um die grundlegenden Einstellungen für Sprache, Einheiten und Startverhalten der Software einzustellen.

#### 20.1. Sprache

Stellen Sie hier die gewünschte Sprache für die Software ein. Anschließend muss die Software unter Umständen neu gestartet werden.

#### 20.2. Übersichtsseiten neu erstellen

Nach Mausklick auf die Schaltfläche "Geräte-Übersichtsseiten erzeugen" werden für alle Geräte neue Übersichtsseiten mit Standardeinstellungen erzeugt.

#### 20.3. Menüeinträge sortieren

Die Reihenfolge der Übersichtsseiten sowie der Geräte in der Auflistung kann wie gewünscht sortiert werden. Aktivieren Sie dazu den Sortiermodus durch Anklicken der Schaltfläche "Reihenfolge bearbeiten" oder durch einen langen Mausklick auf ein Element. Sortieren Sie anschließend die Listeneinträge durch Mausklick auf die Pfeilsymbole und beenden Sie dann den Sortiermodus durch Mausklick auf das Haken-Symbol im rechten Fensterbereich.

#### 20.4. Einheiten 20.4.

Stellen Sie hier die gewünschten Einheiten für die Anzeige von Messwerten ein. Anschließend muss die Software unter Umständen neu gestartet werden.

#### 20.5. Ereignisse speichern

Ereignisse aus verschiedenen Programmteilen der aquasuite können in Textdateien gespeichert werden. Über die Schaltflächen können Sie die Dateien wahlweise innerhalb der aquasuite oder in einem externen Programm anzeigen lassen.

#### 20.6. Anwendungsstart

Nehmen Sie hier die gewünschten Einstellungen für das Startverhalten der Software vor. Außerdem können Sie einstellen, ob die aquasuite bei minimierter Anzeige aus der Taskleiste ausgeblendet werden soll.

#### 20.7. Hintergrunddienst verwalten 20.7.

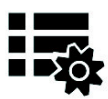

Der Hintergrunddienst konfiguriert für alle angeschlossenen Aqua Computer Geräte spezielle USB-Funktionen im Betriebssystem, stellt Hardwaredaten, Softwaresensoren, Profilverwaltung, aquasuite web und Play-

Das in den Hintergrunddienst integrierte Hardware-Monitoring kann für einzelne Bereiche deaktiviert werden, falls Probleme auftreten sollten. Insbesondere bei gleichzeitiger Verwendung von Hardware-Monitoring-Software verschiedener Hersteller kann es zu Konflikten beim Zugriff auf die Daten kommen. Deaktivieren Sie in diesem Fall das Hardware-Monitoring oder Teile davon der aquasuite.

Bei Aktivierung des Wartungsmodus werden alle optionalen Bestandteile des Hintergrunddienstes deaktiviert. Das ist insbesondere bei Fehlkonfigurationen im Playground sinnvoll, wenn ein Herunterfahren des Computers konfiguriert wurde und zu oft ausgelöst wird. Daher ist die Aktivierung des Wartungsmodus nach dreimaliger Auslösung der Funktion standardmäßig aktiv (empfohlene Einstellung).

#### 20.8. Audio und Video 20.8. Audio und Video

Der Hintergrunddienst kann Audio- und Videodaten analysieren und angeschlossenen Geräten zur Verfügung stellen. Beide Funktionen können separat aktiviert und deaktiviert werden.

Hinweise zur Videoanalyse: Bildschirminhalte, die mittels DRM oder anderer Maßnahmen eine Analyse verbieten, können nicht ausgewertet werden. Bei variablen oder modifizierten Bildwiederholraten einer Grafikkarte kann die Videoanalyse fehlschlagen, bitte deaktivieren Sie gegebenenfalls diese Funktion in den Grafikeinstellungen des Betriebssystems.

#### 20.9. Updates und Aktualisierungsservice

Alle aquasuite Versionen ab Version 2017 benötigen zur Aktivierung einen zum Zeitpunkt der Veröffentlichung dieser Version aktiven Aktualisierungsservice. Ein Aktualisierungsservice wird grundsätzlich einzelnen Geräten zugeordnet, neu erworbene Geräte enthalten automatisch einen Aktualisierungsservice für einen je nach Gerät unterschiedlichem Aktualisierungszeitraum. Zur Aktivierung der Software muss mindestens ein Gerät im Computer einen passenden Aktualisierungsservice enthalten, dessen Zeitraum das Datum der Veröffentlichung der jeweiligen aquasuite Version einschließt. Sofern ein gültiger Aktualisierungsservice für mindestens ein Gerät erkannt wurde, kann diese Version für alle mit dem Computer verbundenen Geräte verwendet werden. Es ist nicht notwendig, dass jedes Gerät einen passenden Aktualisierungsservice enthält. Zur Prüfung des Aktualisierungsservice benötigt die aquasuite eine Internetverbindung. Nach erfolgreicher Prüfung wird eine Datei mit den aktuellen Daten auf dem

Computer gespeichert. Eine erneute Prüfung findet erst nach der Installation einer neuen Version (Update) oder beim Anschluss neuer Geräte statt. Neue Geräte können erst nach erneuter Prüfung verwendet werden, auch wenn andere Geräte mit passendem Aktualisierungsservice gleichzeitig verbunden sind.

Zum Erwerb eines Aktualisierungsservices betätigen Sie bitte die Schaltfläche "Kaufen", die eine Internetseite mit den aktuellen Preisen und Zahlungsoptionen öffnet.

### **aquacomputer** AQUASTREAM ULTIMATE

Sollten Sie einen Schlüssel für den Aktualisierungsservice mit einem Produkt erhalten oder separat gekauft haben, können Sie den Schlüssel nach Betätigen der Schaltfläche "Registrieren" eingeben und anschließend einem der aktuell per

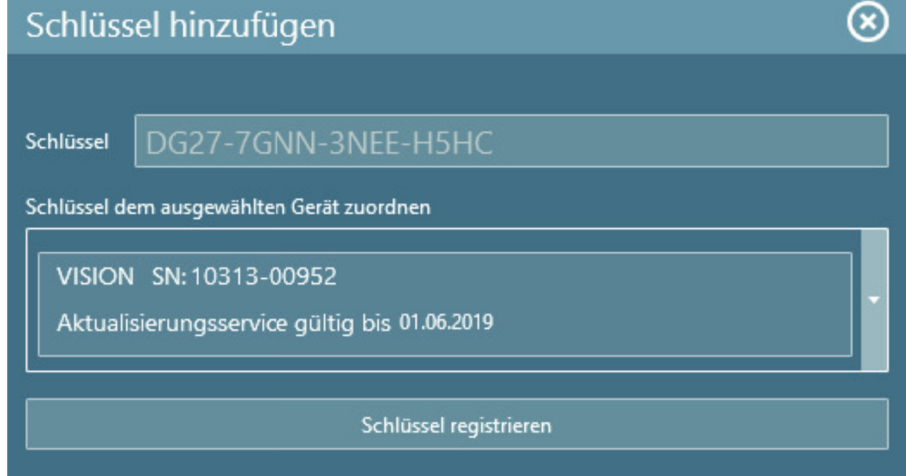

USB verbundenen Geräte zuordnen. Nach Betätigen der Schaltfläche "Schlüssel registrieren" wird der Aktualisierungszeitraum dauerhaft dem gewählten Gerät zugeordnet und auf dem Aqua Computer Updateserver gespeichert. Eine erneute Eingabe ist auch nach Neuinstallation der Software oder Anschluss des Gerätes an einen anderen Computer nicht notwendig, der Aktualisierungsservice kann allerdings auch nicht mehr auf ein anderes Gerät übertragen werden.

Bei der Prüfung des Aktualisierungsservice und Aktivierung der aquasuite werden Geräteseriennummern sowie eine errechnete Computer-ID zum Updateserver übertragen und gespeichert. Darüber hinaus erfolgt keinerlei Speicherung von personenbezogenen Daten wie beispielsweise IP-Adressen.

#### 20.10 F-Mail- und MQTT-Konten

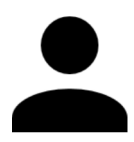

Sie können Konten für den Versand von E-Mails oder MQTT-Nachrichten anlegen. Diese Konten können anschließend im Bereich "Ausgänge" des Playgrounds zum Versand von Nachrichten verwendet werden.

### 21. Fehlerbehebung

#### 21.1. Werkseinstellungen wiederherstellen

Es gibt drei Wege, die Pumpe in ihren Auslieferungszustand zu versetzen. Dies ist sinnvoll, wenn die Pumpe nicht mehr korrekt arbeitet oder Sie in der aquasuite unsinnige Einstellungen vorgenommen und in die Pumpe gespeichert haben.

- 1. aquasuite: Klicken Sie unter "System" die Schaltfläche "Gerät auf Werkseinstellungen zurücksetzen".
- 2. Gerätemenü: Wählen Sie "System", dann "Werkseinstellungen" und bestätigen Sie durch Druck auf die mittlere Taste.
- 3. Schalten Sie den PC aus. Drücken und halten Sie die mittlere Taste, bevor Sie den PC wieder einschalten. Sobald Daten im Display erscheinen, können Sie die Taste loslassen.

#### 21.2. Ersatzteile

Folgende Originalersatzteile können mit der aquastream ULTIMATE Pumpe verwendet werden:

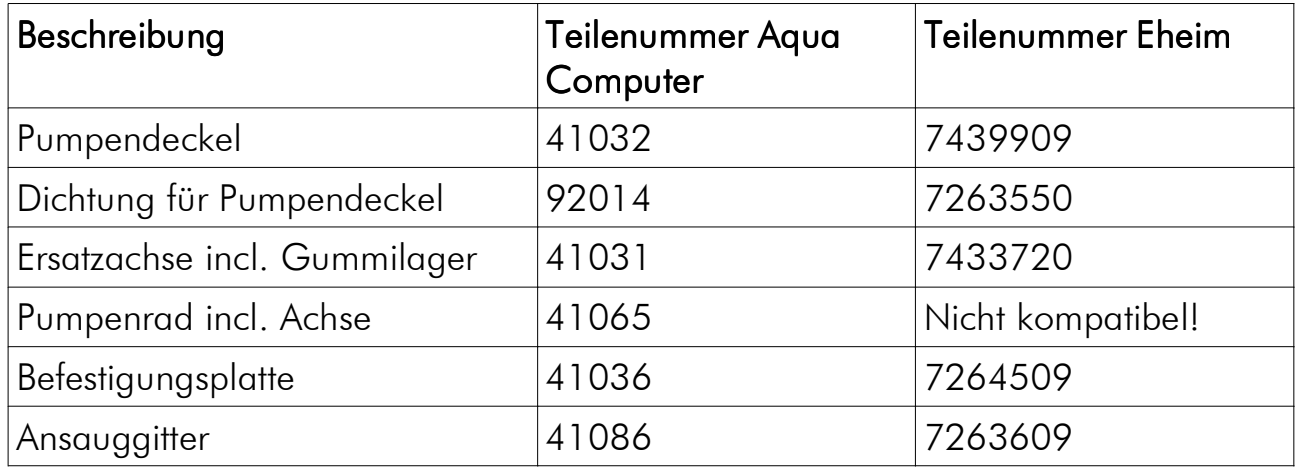

Alle Ersatzteile erhalten Sie selbstverständlich bei Aqua Computer. Eheim-Ersatzteile können Sie zusätzlich auch im lokalen Aquarienfachhandel erwerben.

### 22. Technische Daten und Hinweise

#### 22.1. Technische Daten

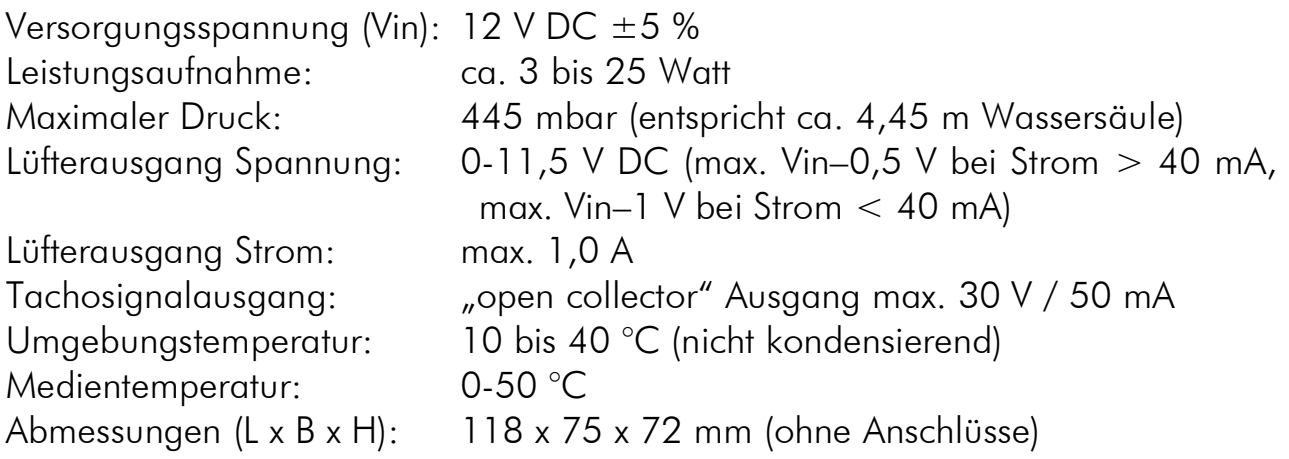

#### 22.2. Pflegehinweise 22.2. Pflegehinweise

Verwenden Sie zur Reinigung ein trockenes, kratz- und fusselfreies Tuch. Elektronische Komponenten und Steckverbinder dürfen nicht mit Wasser in Kontakt kommen.

#### 22.3. Hinweise zur Entsorgung 22.3.

Dieses Gerät darf am Ende seiner Lebensdauer nicht mit dem Hausmüll entsorgt werden. Die Entsorgung kann über lokal verfügbare Rückgabe- und Sammelsysteme für Elektroaltgeräte erfolgen.

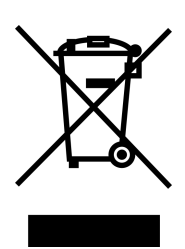

#### 22.4. Kontaktmöglichkeiten

Für Fragen zu unseren Produkten stehen wir Ihnen selbstverständlich gerne zur Verfügung. Antworten auf einige häufige Fragen finden Sie auf unserer Website unter www.aqua-computer.de im Bereich Support unter "FAQ". Außerdem finden Sie in unserem Online-Forum rund um die Uhr Kontakt zu anderen Benutzern und erfahrenen Moderatoren, mit denen Sie sich über unsere Produkte austauschen können. Um einen direkten Kontakt zu uns aufzunehmen, stehen Ihnen verschiedene Möglichkeiten zur Verfügung:

Email: support@aqua-computer.de Postanschrift: Aqua Computer GmbH & Co. KG Gelliehäuser Str. 1 37130 Gleichen **Deutschland** Tel: +49 (0) 5508 9749290 (9-16 Uhr)